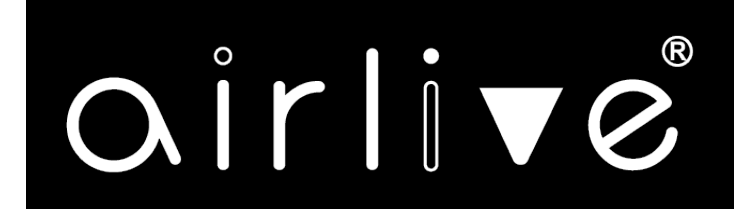

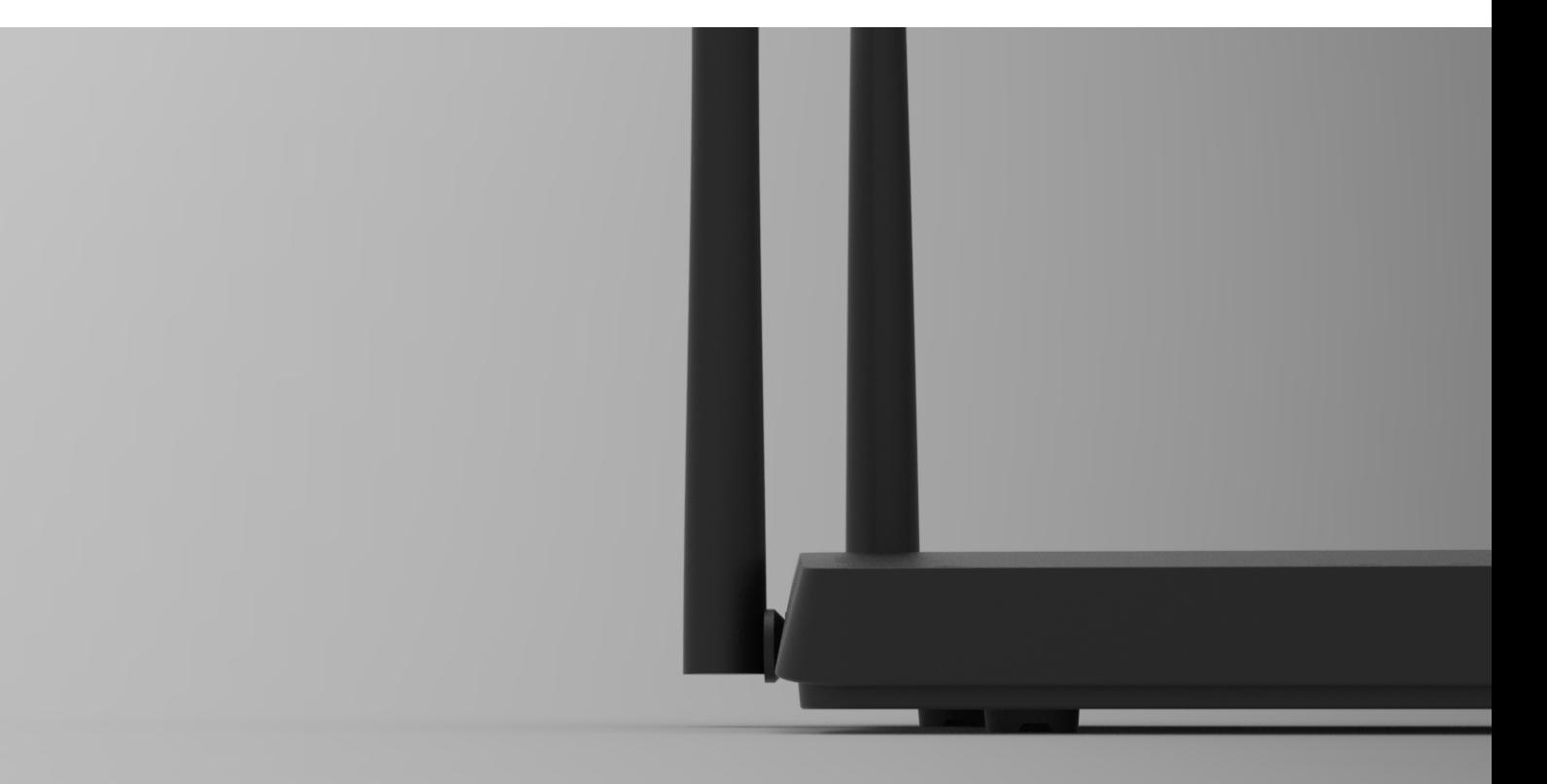

# #W6184QAX

# **User Manual**

Wi-Fi 6 AX 1800 Indoor Gigabit Router

# **INDEX**

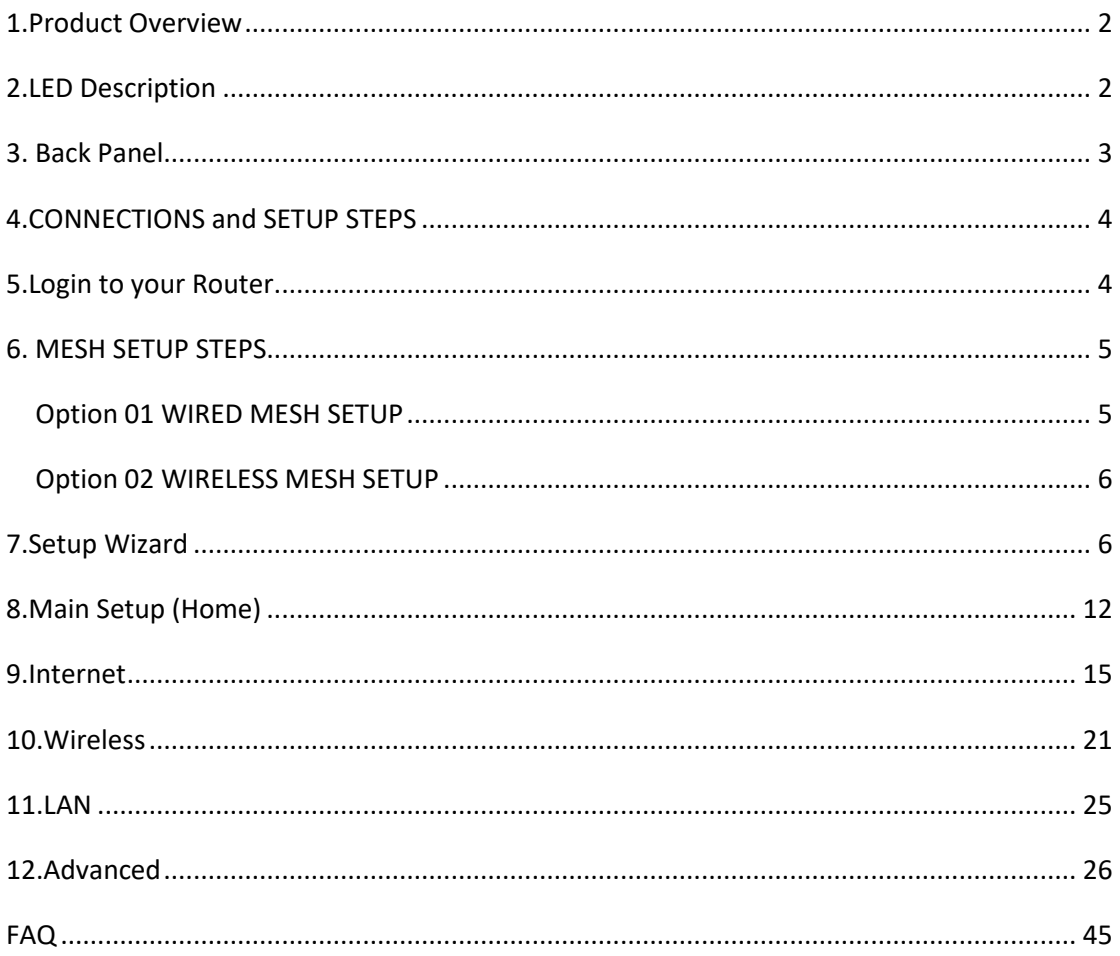

# <span id="page-2-0"></span>**1.Product Overview**

# **Model: W6184QAX**

This is an Ethernet uplink wireless Router with Mesh for home users, it is designed for expanding home network coverage and providing 2.4GHz and 5GHz high-speed connection speed. The device offers 4 Gigabit Ethernet ports (1 for WAN port,3 for LAN port), 2\*2 2.4GHz(11ax) +2\*2 5GHz(11ax) Wi-Fi.

# <span id="page-2-1"></span>**2.LED Description**

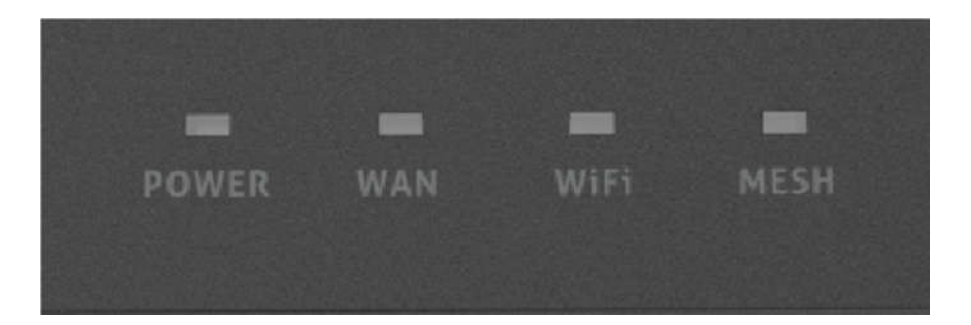

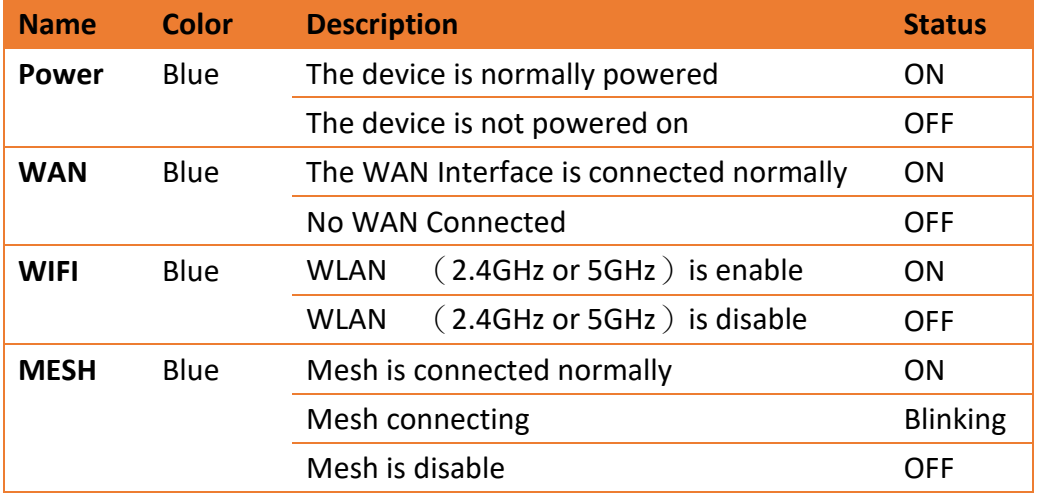

# <span id="page-3-0"></span>**3. Back Panel**

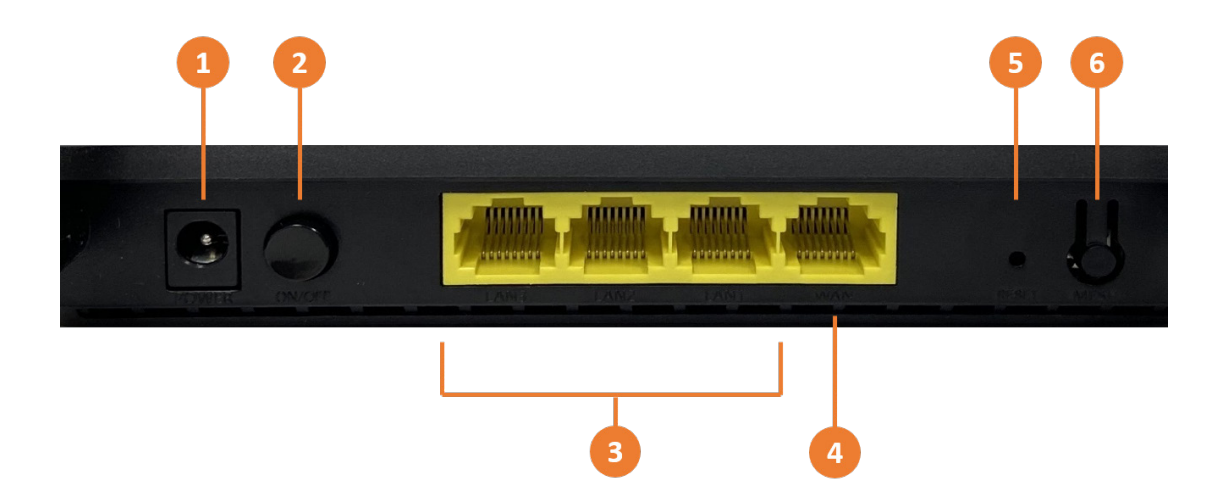

- 1. Power port, connect the included AC adapter to this port.
- 2. ON/OFF power button
- 3. Ethernet ports LAN 1~3, Connect your computer or other devices to these ports.
- 4. Internet port (WAN), Connect an ethernet cable from this port to your modem.
- 5. Reset button: When the router is powered on, push the "Reset" button with a needle. The LEDs starts to flash and hold the reset button for 10 more seconds. Then release it and the Router will reboot. Wait for about 2 minutes, then the factory default reset is completed.
- 6. Mesh button: Push this button to setup a Mesh network between this router and one or more others.

# <span id="page-4-0"></span>**4.CONNECTIONS and SETUP STEPS**

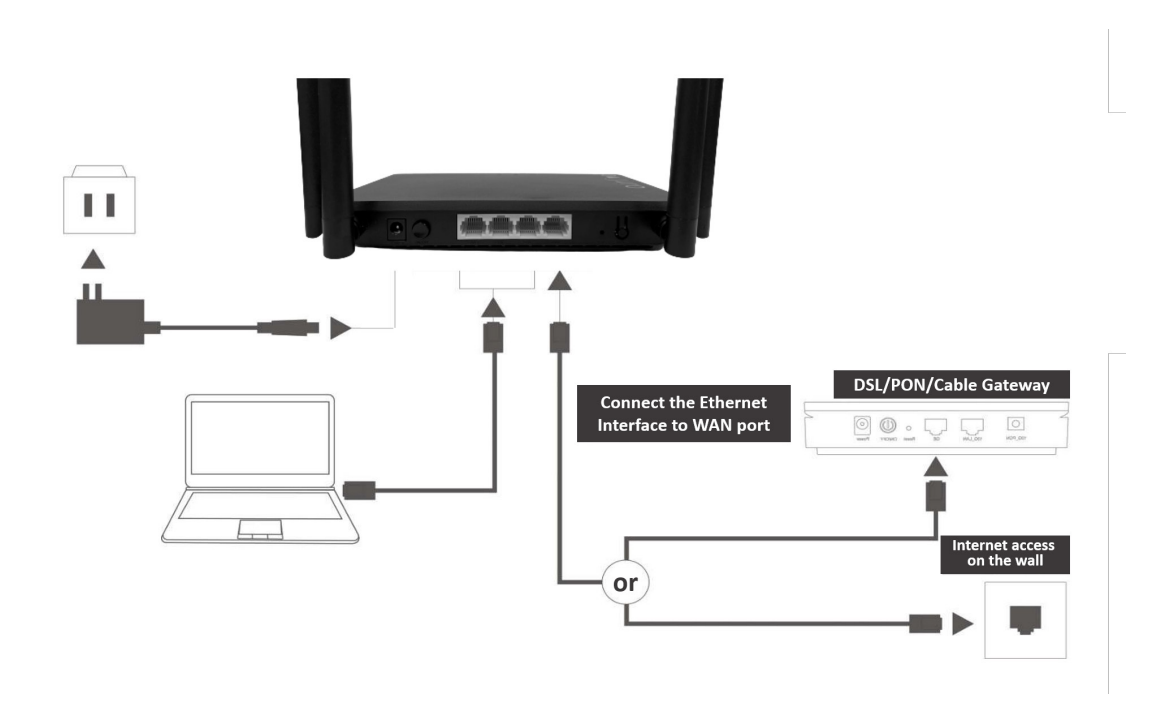

- Step1.Setup connections according to the diagram above.
- Step2.Press down the ON/OFF button on the Router. When the Power status LED is ON, the Router is switched on.
- Step3. When WAN LED, you can surf the Internet now. Wired clients can be connected directly to LAN ports for Internet access; Wireless clients can use the SSID & password in the bottom shell label to connect to Internet.

# <span id="page-4-1"></span>**5.Login to your Router**

- Step1. Set your PC to obtain an IP address automatically.
- Step2. Open the web browser and enter http://192.168.10.1 in the address bar (Management IP address in the bottom shell label).
- Step3. Enter the Username and Password in Login web (Username and Password in the bottom shell label) and click Login to access the configuration web.
- Step4. You can modify the default Wi-Fi configurations on corresponding page.

# <span id="page-5-0"></span>**6. MESH SETUP STEPS**

If you need Wi-Fi expansion, you can buy the same model Routers as Mesh Sub Router. To optimize wireless performance, place the Sub Router in a location that minimizes the barrier (such as wall, door, and floor) between the Main Router and the Sub Router. We recommend one wall/door/floor between the two devices. You can connect the Sub Router to your Main Router via network cable (preferred method) or wireless connection.

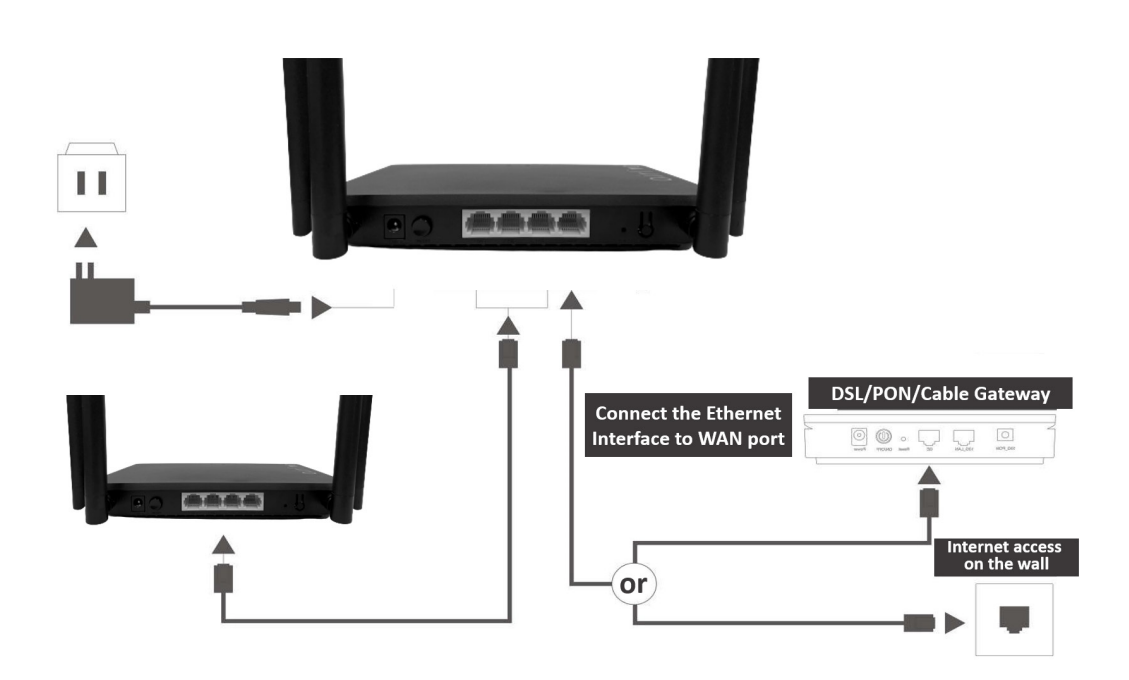

# <span id="page-5-1"></span>Option 01 WIRED MESH SETUP

- Step1. Press down the ON/OFF button on the Sub Router (AP). When the Power status LED is ON, the Sub Router is switched on.
- Step2. Place the Sub Router (AP) near the Main Router.
- Step3. After the Wi-Fi LED is burning solid. Press both the MESH buttons Main router first then the Sub router, respectively. Pairing is in progress when both the MESH LEDs of the Main Router and Sub Router are blinking. Pairing is successful when both the MESH LEDs of the Main Router and Sub Router are solid.
- Step4. You can move the Sub Router to the network expansion location.
- Step5. Setup connections according to the diagram above, connect a network cable from the Main router to the Sub router using the LAN ports.

 Step6. Wireless clients can use the same Wi-Fi SSID and password as the Main Router to connect to Internet.

# <span id="page-6-0"></span>Option 02 WIRELESS MESH SETUP

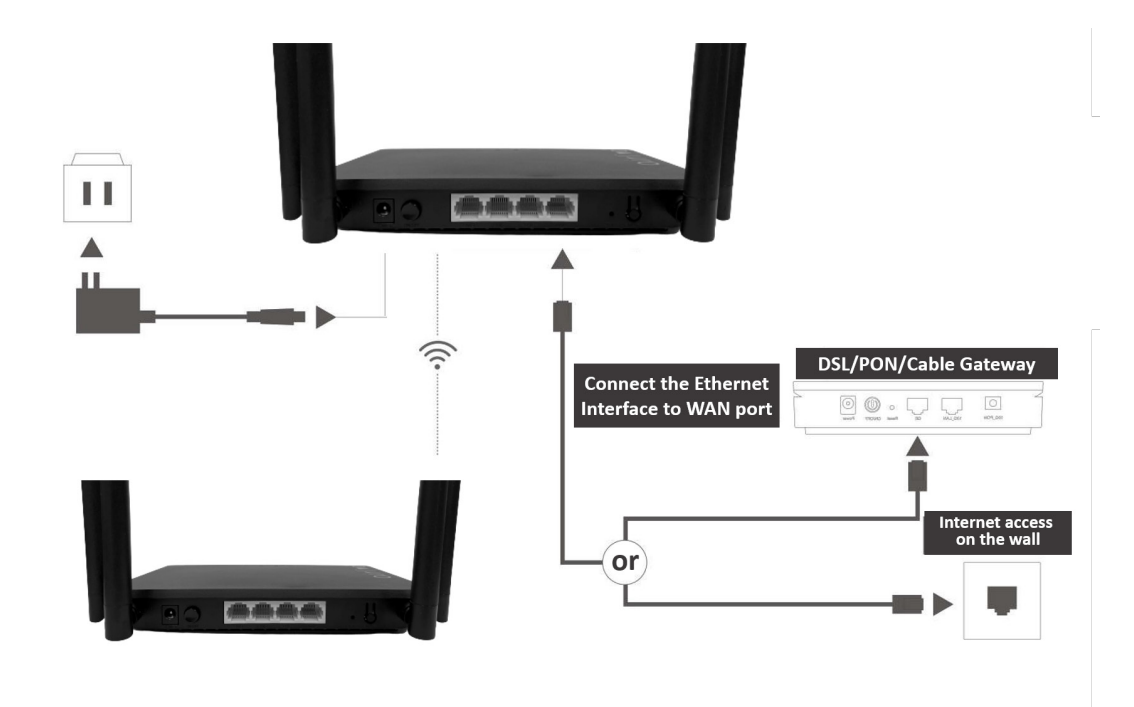

- Step1. Press down the ON/OFF button on the Sub Router (AP). When the Power status LED is ON, the Sub Router is switched on.
- Step2. Place the Sub Router (AP) near the Main Router. Setup connections according to the diagram above.
- Step3. After the Wi-Fi LED is burning solid. Press both the MESH buttons Main router first then the Sub router, respectively. Pairing is in progress when both the MESH LEDs of the Main Router and Sub Router are blinking. Pairing is successful when both the MESH LEDs of the Main Router and Sub Router are solid.
- Step4. You can move the Sub Router to the network expansion location.
- Step5. Wireless clients can use the same Wi-Fi SSID and password as the Main Router to connect to Internet.

# <span id="page-6-1"></span>**7.Setup Wizard**

The Setup Wizard will guide in the basic setup of the router. Set your PC to obtain an IP address automatically. Open the web browser and enter http://192.168.10.1 in

the address bar (Management IP address in the bottom shell label). Enter the Username and Password in Login web (Username and Password in the bottom shell label) and click "Ok" to access the web configuration.

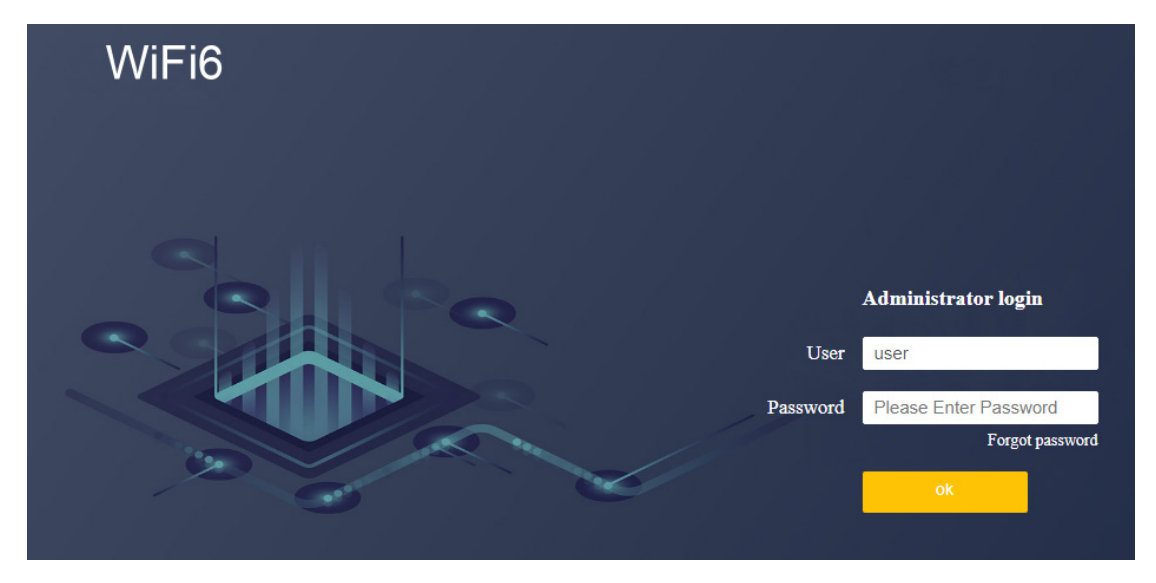

After the login, the Wizard will be shown. The Wizard will only be shown during the first-time login. Select your mode for Internet connection.

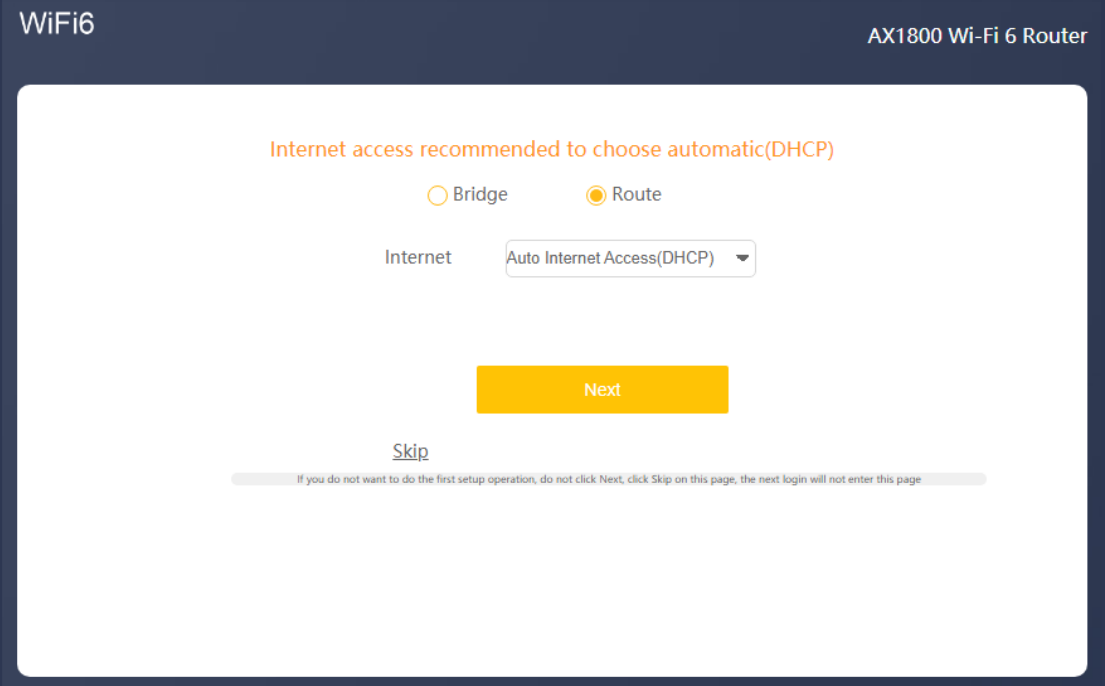

# **Route Mode**

The default selection is Route mode. In Route mode the default selection is **DHCP**. When your modem is using **PPPoE** as connection type. Then from the Pull-down menu select **PPPoE** and enter your Account and password as provided by your ISP.

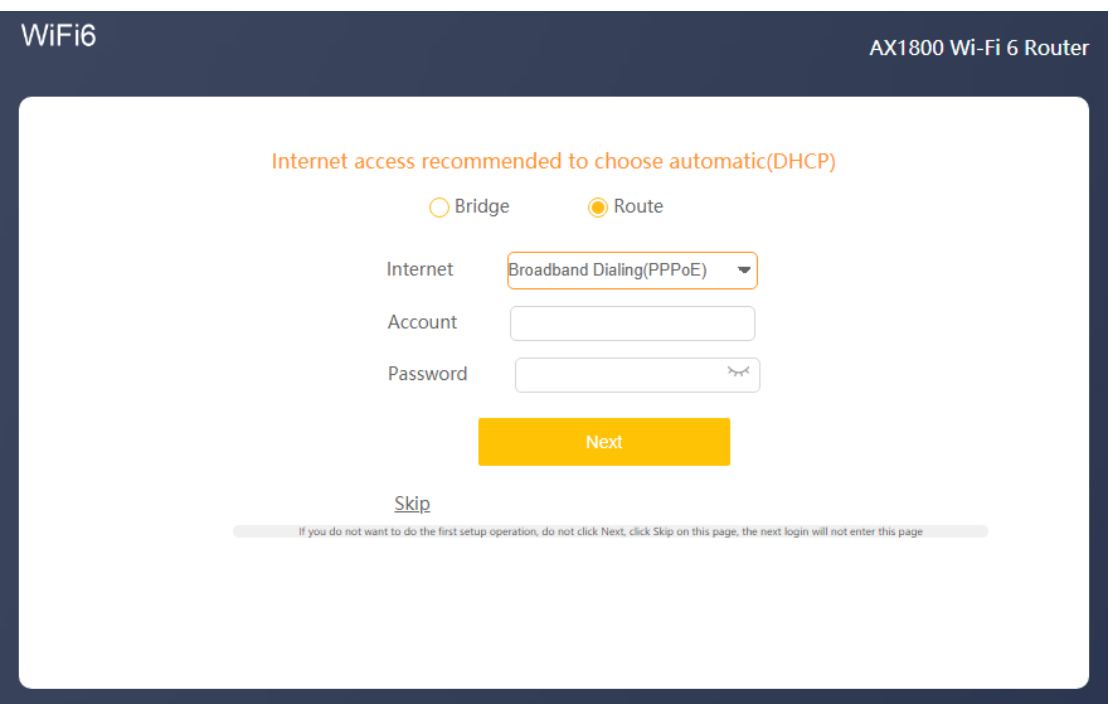

Press Skip to skip this page and setup the internet connection later. For a later setup select the Internet menu on the main page (chapter 9 of the user manual).

# **Bridge Mode**

Bridge Mode disables all router capabilities and turns the router into an access point. The

router will cease to act as a DHCP server and its built-in firewall as well as the NAT features.

will no longer be in effect.

Select Bridge mode when you want the device (router) to which the W6184QAX is connected to act as a DHCP server for your network. Devices connected to the W6184QAX will get an IP address from the device connected to the WAN port of the router. Please note that the AirLive W6184QAX will also get an IP address from the router and its default IP address 192.168.10.1 will no longer work unless the router is reset back to default. To find your routers IP address in your local network you can use IP scanner.

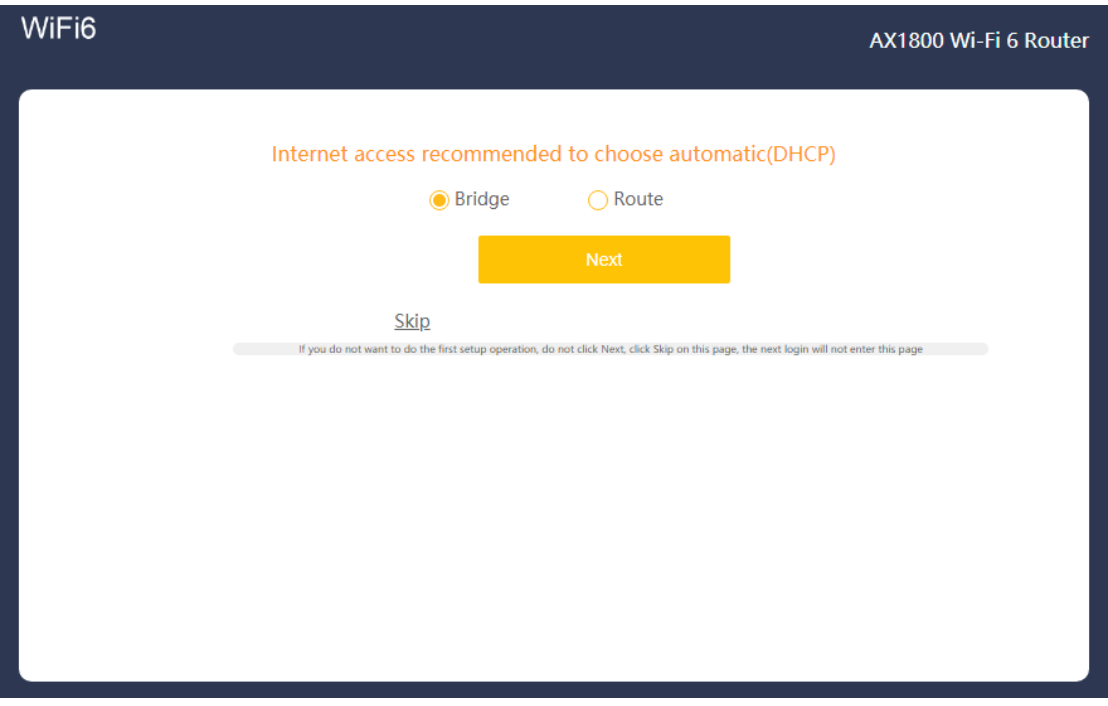

# **Wi-Fi Setup**

The Wi-Fi setup allows for basic wireless settings to changed. For more detailed changed please go to Wireless menu on the main page.

SSID (2.4 & 5Ghz): This is name of the wireless network to which your wireless devices can connect. To change the SSID name, click on the behind 2.4G and/or 5Ghz and change the name from the default one to your own.

Wi-Fi Password: This is the password you will be asked to enter when connecting to the wireless network. The default wireless password is 123456789. Note: For security it best to change this default password to your own password. Click on the eyelash icon to see the password.

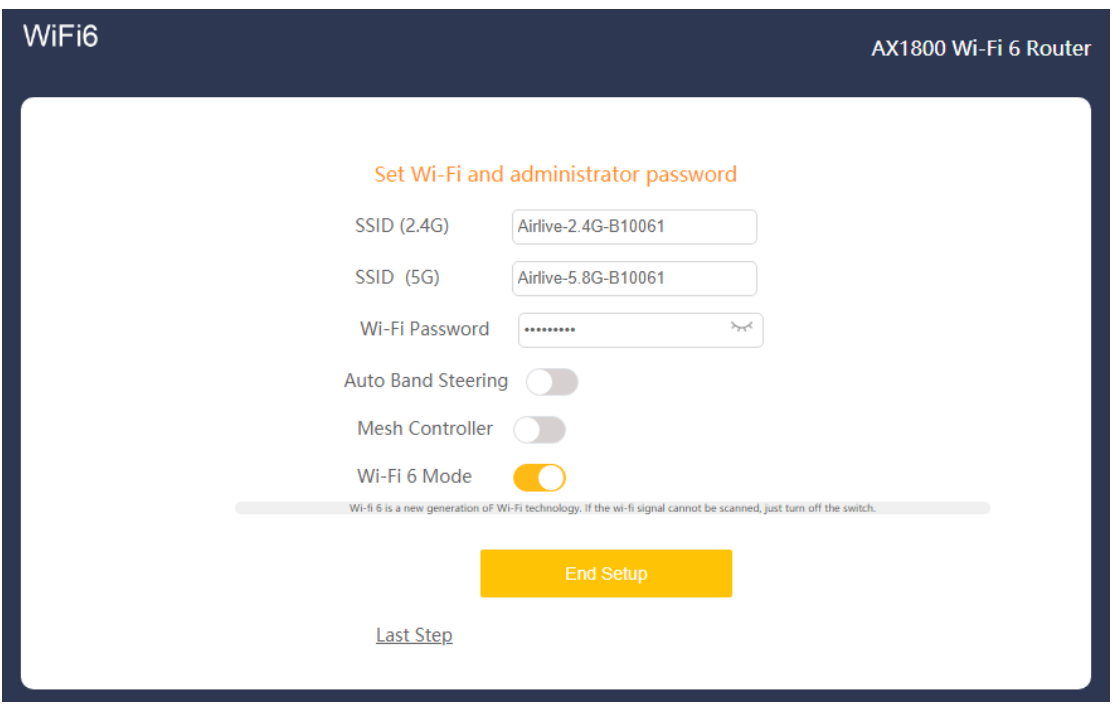

# **Auto Band Steering**

By default, this setting is turned off. To enable Band Steering click on the slider bar behind the function. Enabling Auto Band Steering allows the router to connect devices automatically on 2.4 or 5GHz band based on the signal strength. When enabled only one SSID will be shown for both 2.4 and 5Ghz.

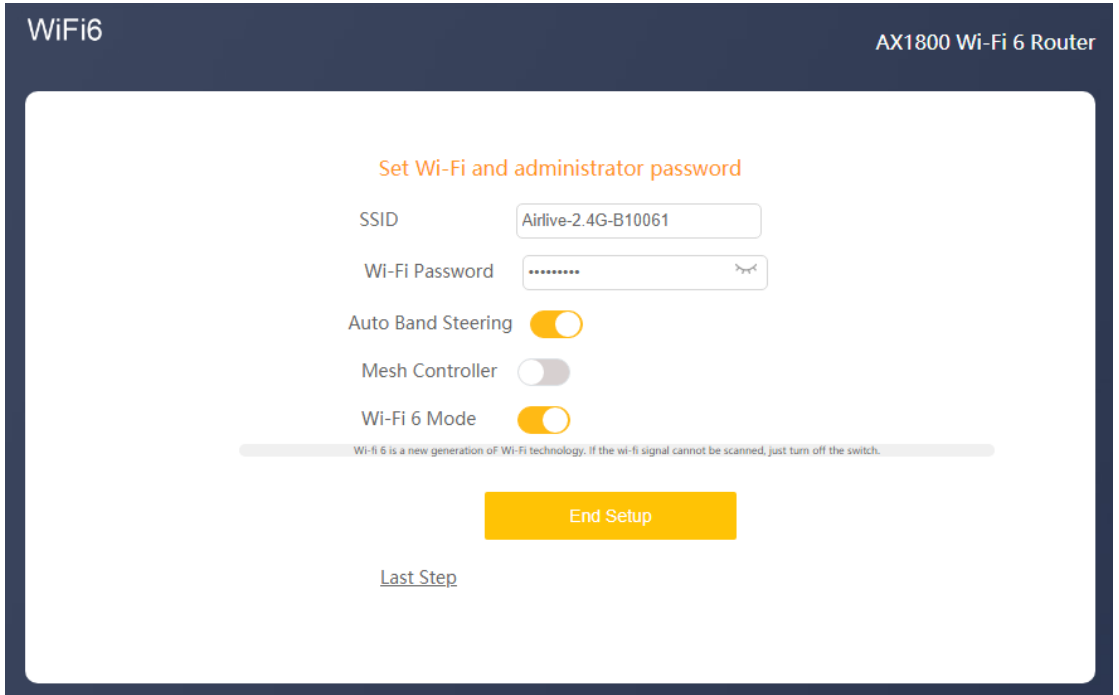

# **Mesh Controller**

By default, the MESH Controller is turned off. To enable the MESH controller click on the slider bar. Note when making a MESH network only one will be the controller. When the MESH controller is turned on, on the second device the MESH button can be pushed, and it will become the slave in the MESH network.

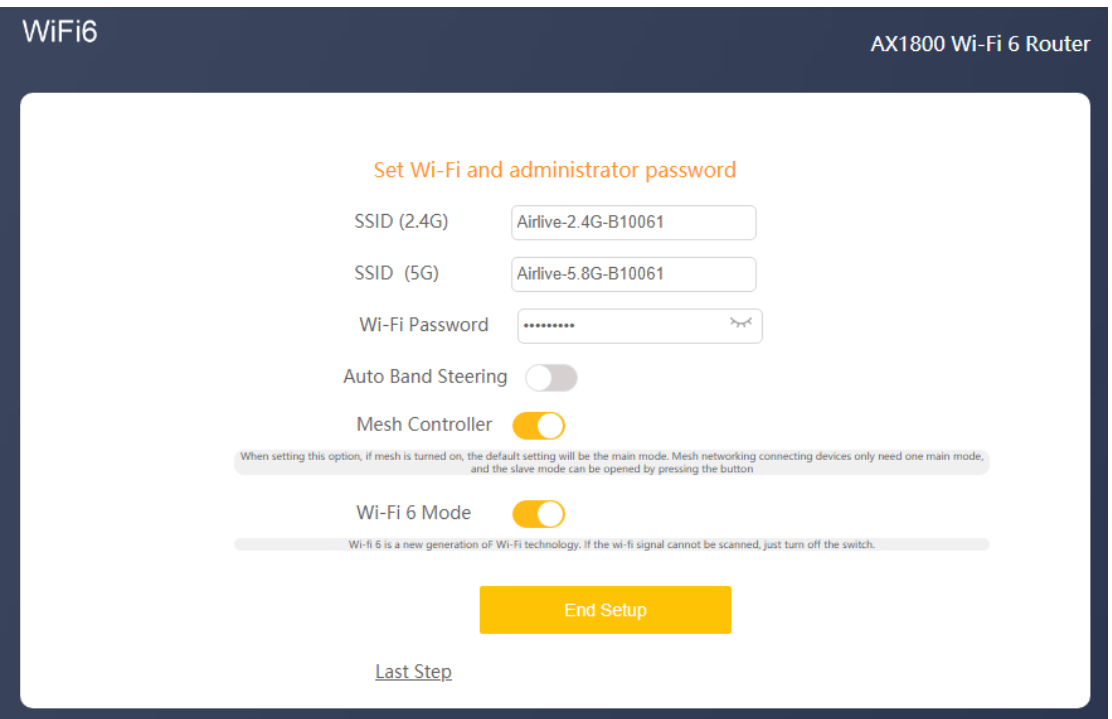

## **Wi-Fi 6 Mode**

Wi-Fi 6 is a new generation of Wi-Fi technology that supports a variety of new functions such as OFDMA, which can make the connected Wi-Fi terminals have a better experience. However, when this function is enabled, some old terminals may have compatibility problems such as unable to scan the Wi-Fi signal or unable to connect to Wi-Fi, and they just need to switch from Wi-Fi 6 to Wi-Fi 5. Turn this mode off when an older wireless device has problem connecting to the router.

# <span id="page-12-0"></span>**8.Main Setup (Home)**

This is main setup page of the router and show all the current information and sub menu's for more detailed setups.

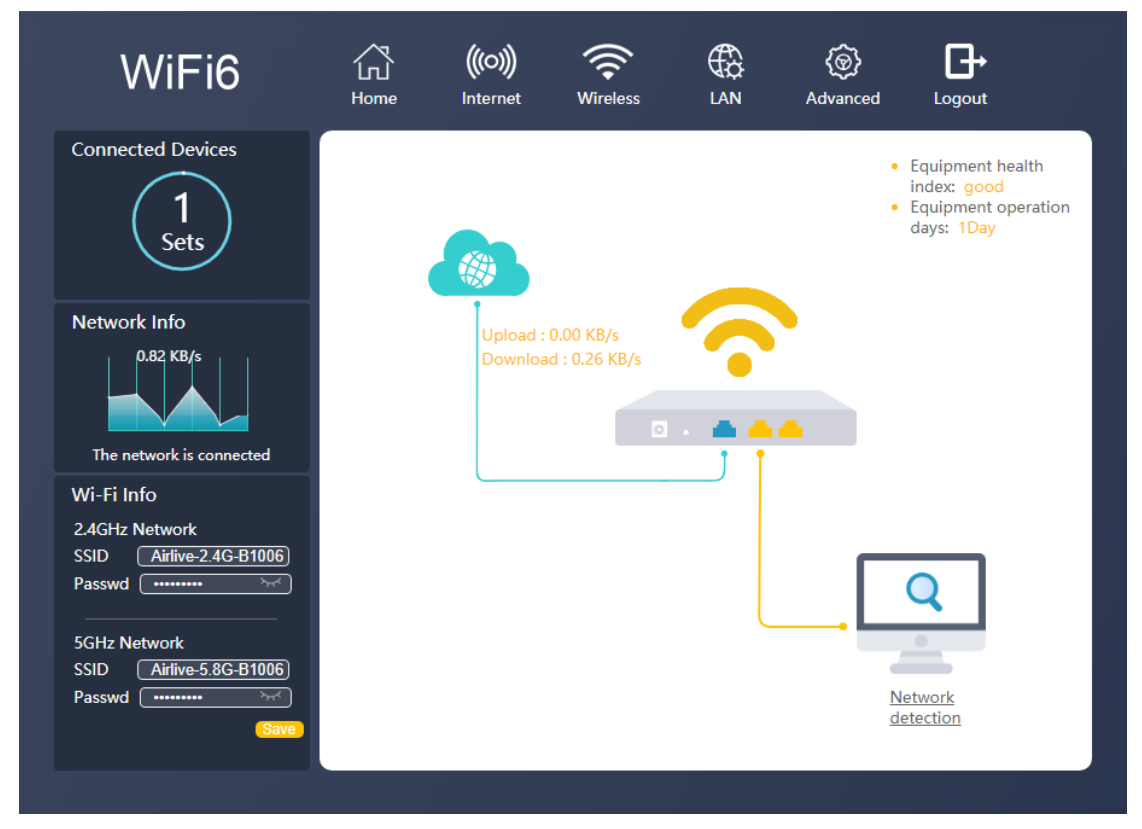

This Main page shows the upload and downloaded data in real time and shows the device health and operation.

# **Connected Devices**

The number shows in the circle shows the total number devices connected to the router at the current time. Click on Connected Devices to see more detail including Device Name, IP Address and MAC Address.

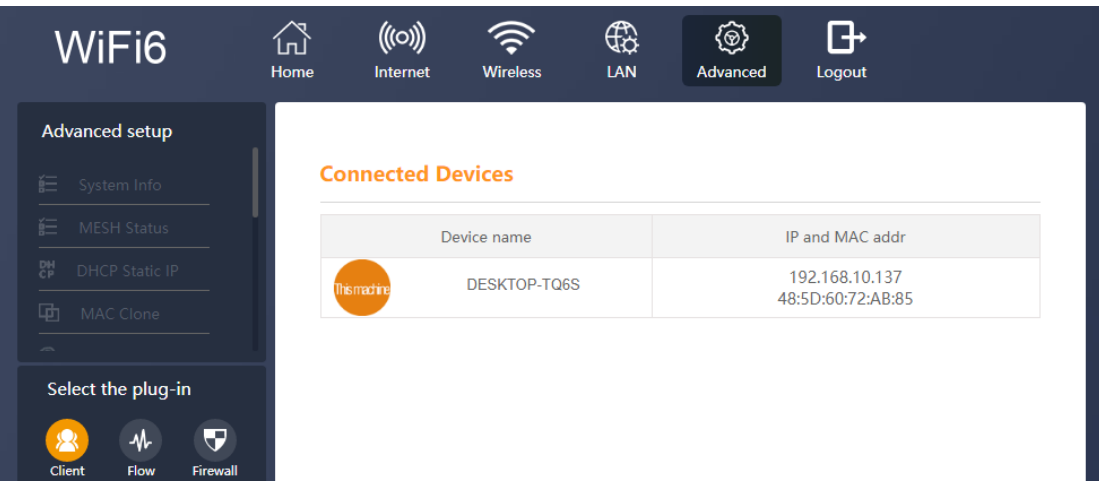

# **Network Info**

Network Info displays the current data throughput of the router. Click on Network Info and new page will open with more detailed information about the data flow and speed.

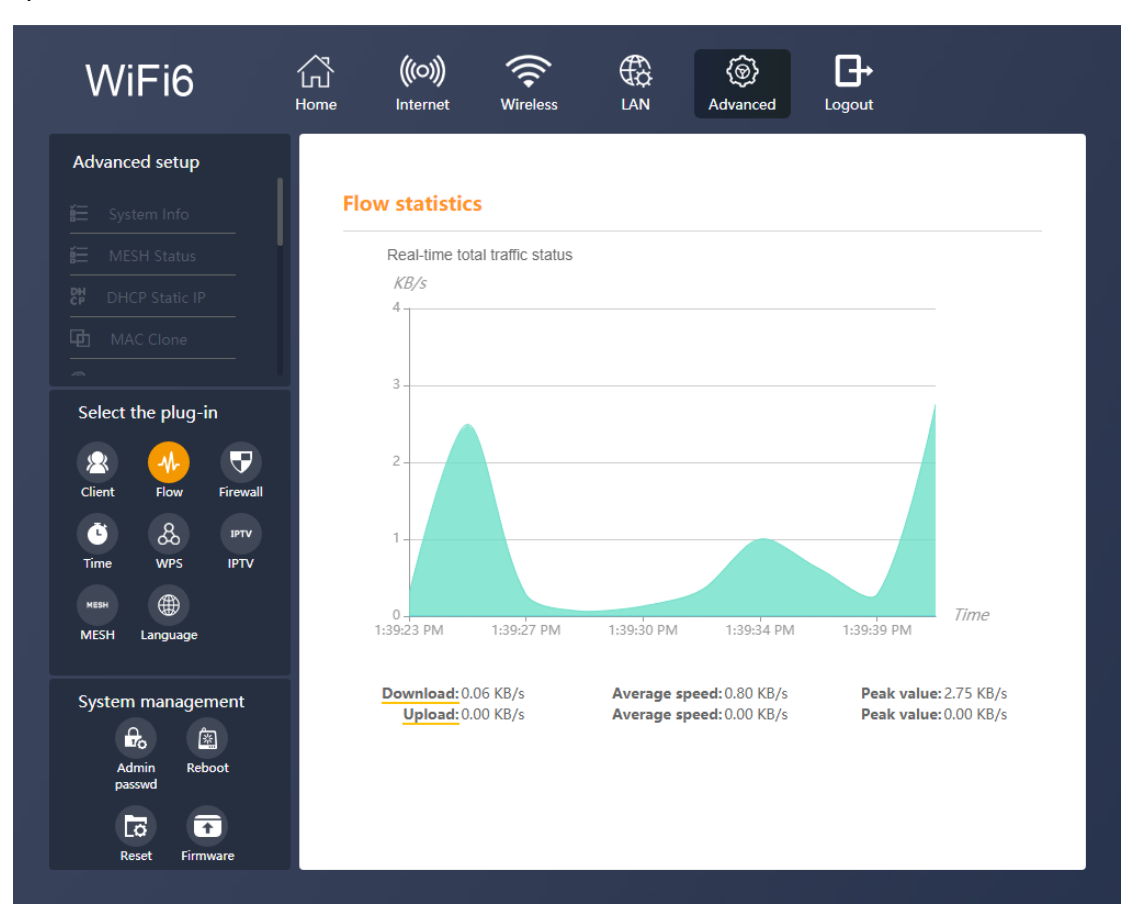

# **Wi-Fi Info**

Wi-Fi info is a quick field which lets you change the wireless SSID and password. Press Save to activate your new SSID and/or password. To view the password, click on the eyelash icon.

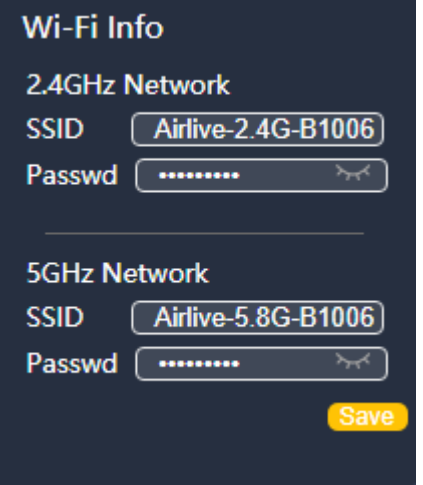

# **Network Detection**

To see more detailed information of the health and operation, click on Network detection in the bottom right corner. A new page will open which will test the device.

A green checkmark means the function is okay. No green check mark means a failure. Red text will mean the function is working be needs your attention.

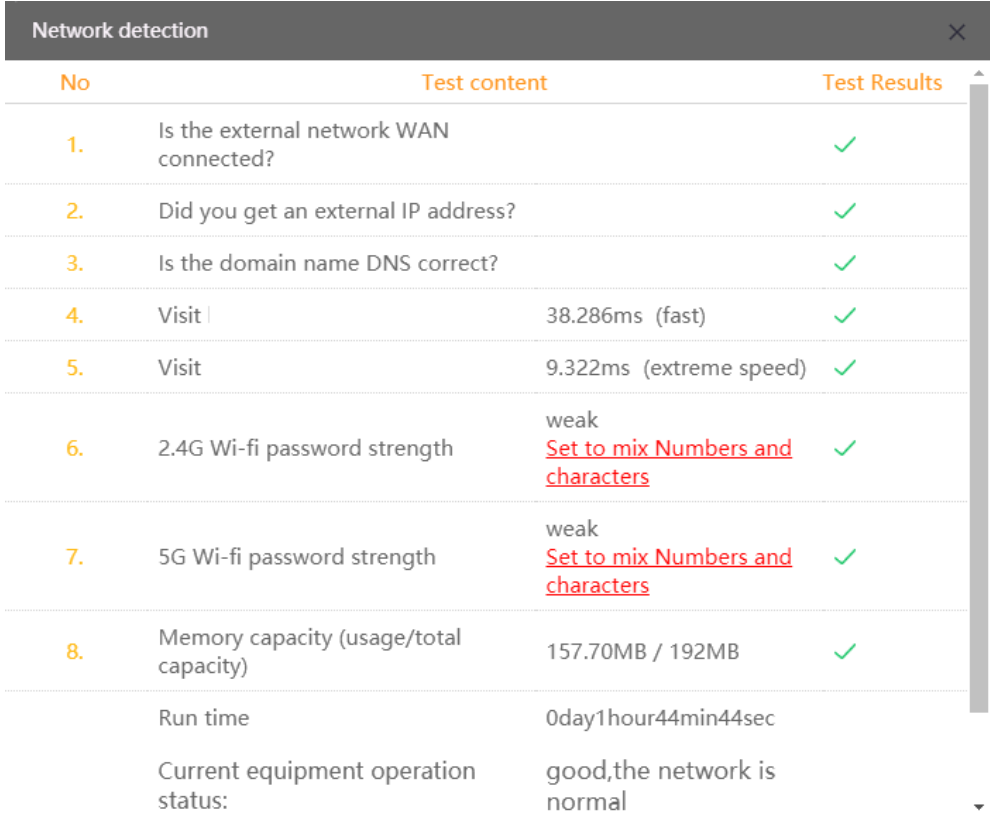

# <span id="page-15-0"></span>**9.Internet**

The Internet menu is used to setup your internet connection. When the router was already setup via the Wizard. Then these settings would be the same. The default selection is Router mode. In Route mode the default selection is **DHCP** (Automatic Internet Access). Protocol can be IPv4, IPv6 or IPv4/IPv6

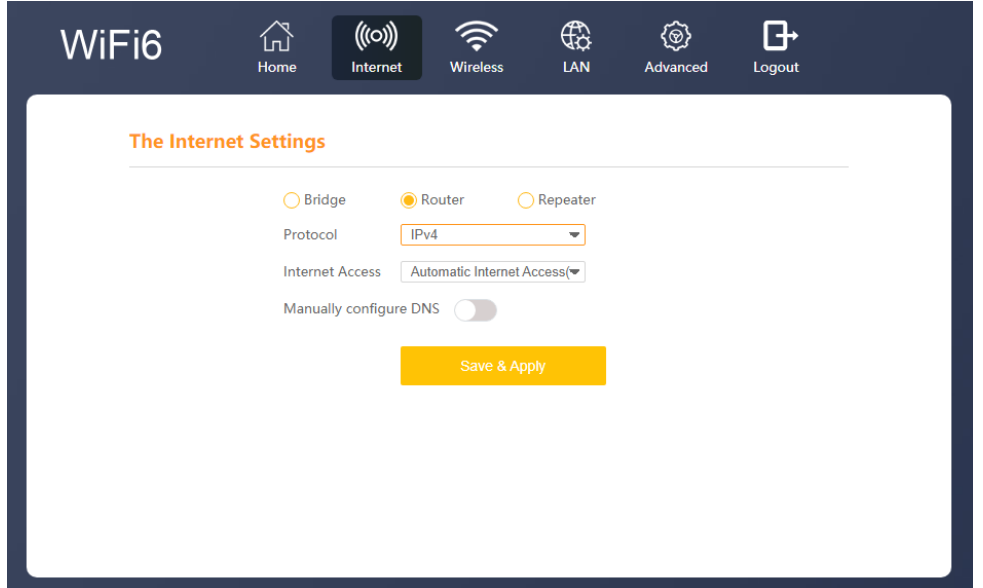

**DNS**

Manually configure DNS: By default, this function is turned off, which means the router is using the DNS which is assigned by your ISP. To change the DNS address, click on the slider bar to enable manual DNS and enter your preferred DNS. You can also select "Recommend" then the router will fill in the recommend DNS address automatically. Press Save & Apply to save your changed settings.

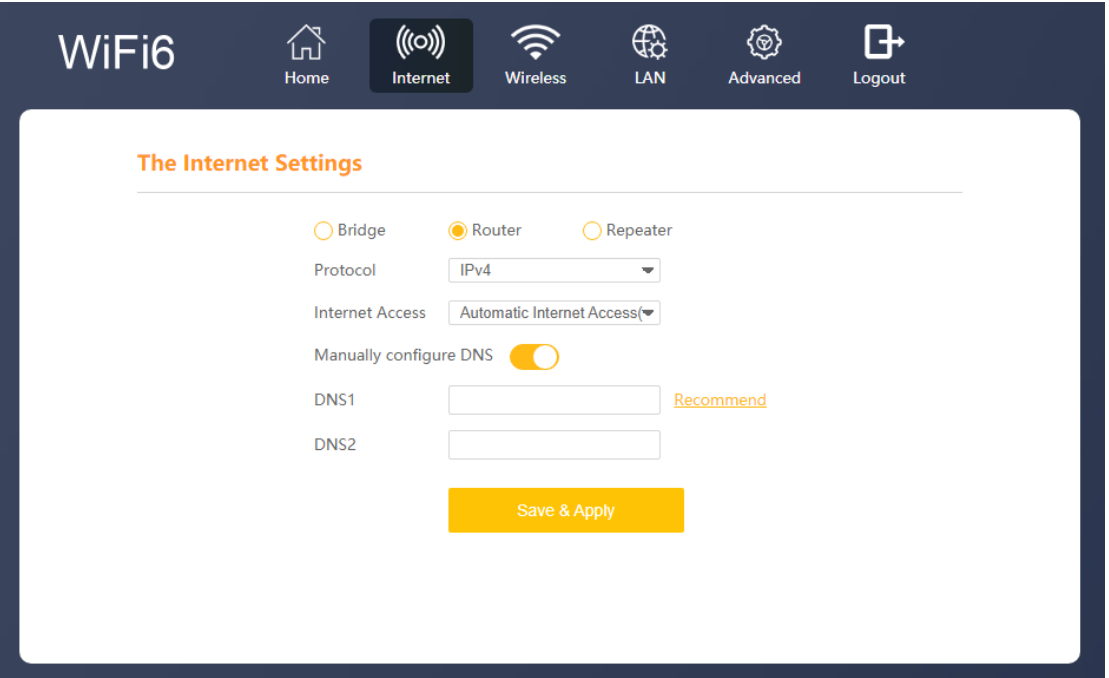

#### **PPPoE**

When your modem (ISP) is using **PPPoE** as connection type. Then from the Pull-down menu select PPPoE and enter your Account and password as provided by your ISP. When more information needs to be entered, then click on the Special Dial to setup the MTU and DNS information. Depending on your location the MTU is 1500 or 1492. See your ISP for the correct value. For the DNS you can enter your preferred DNS or click Recommend.

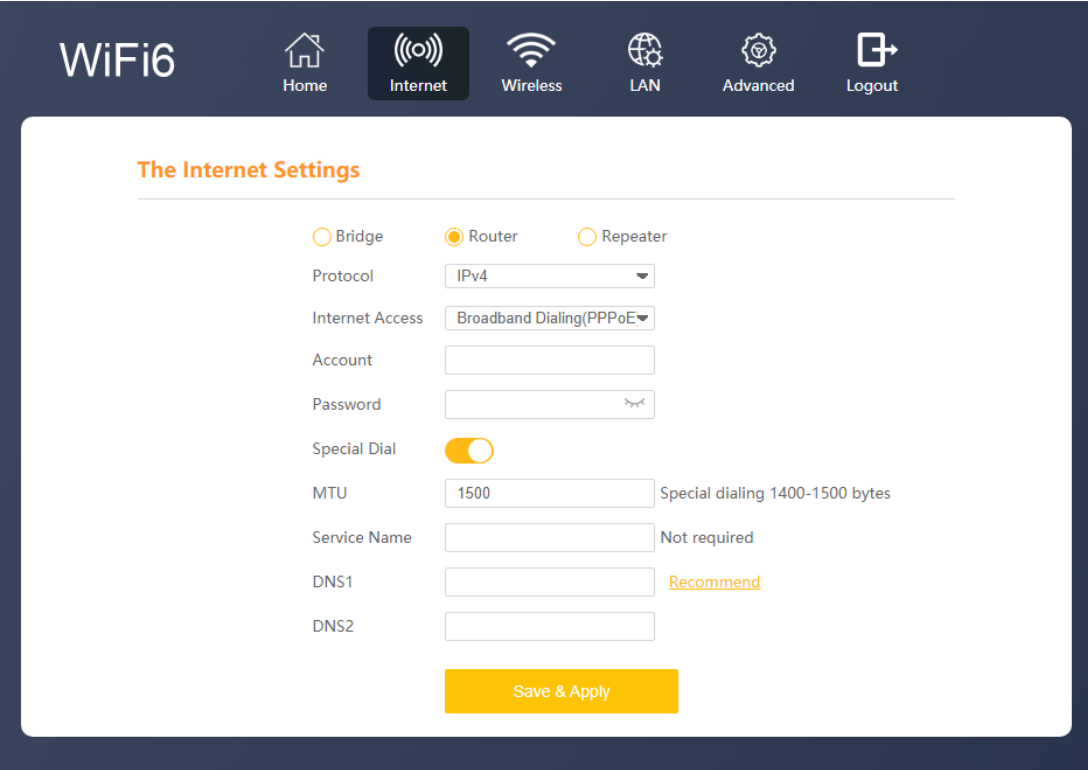

# **Static IP**

When using Static IP, you must input the Static IP address, Subnet mask, Default gateway and DNS information provided by your broadband operator.

IP Address: Enter your static IP.

Subnet Mask: Enter your Subnet.

Gateway: Enter your Gateway IP

DNS: You can assign a static DNS addresses or leave them NULL to use the DNS assigned by ISP. You can also select "Recommend" then the router will fill in the recommend DNS address automatically. Press Save & Apply to save your changed settings.

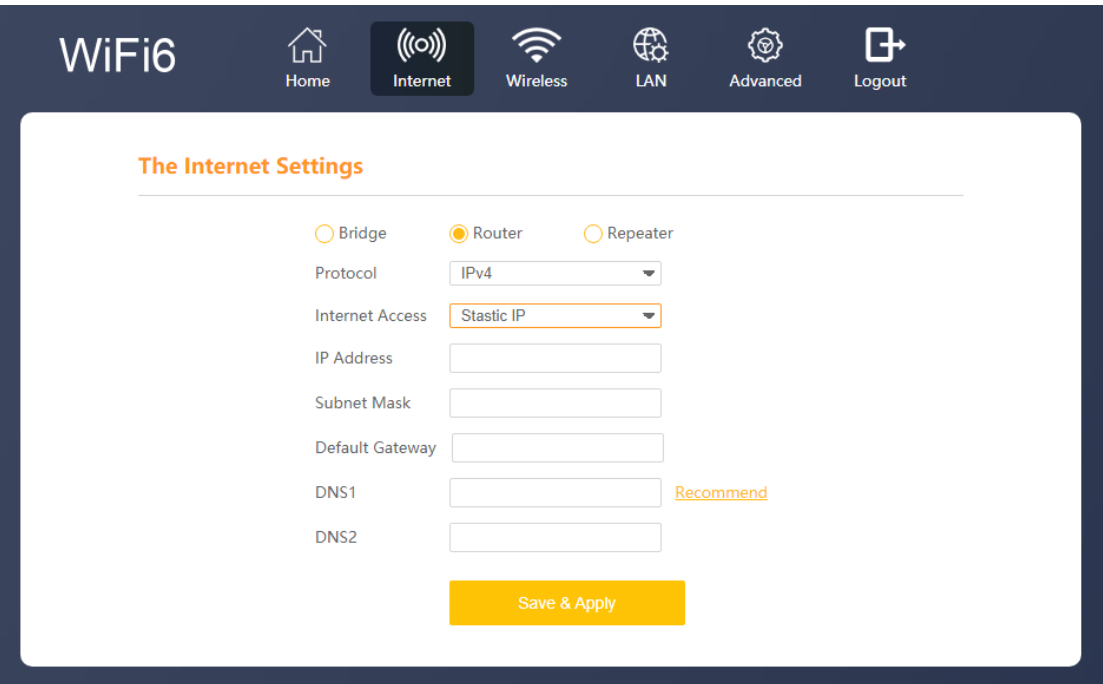

In Router mode, when IPv6 or IPv4/IPv6 are selected the same from the protocol selection. The same Internet options are available DHCP, PPPoE and Static IP. Note that only now also your IPv6 information needs to be entered as provided by your ISP.

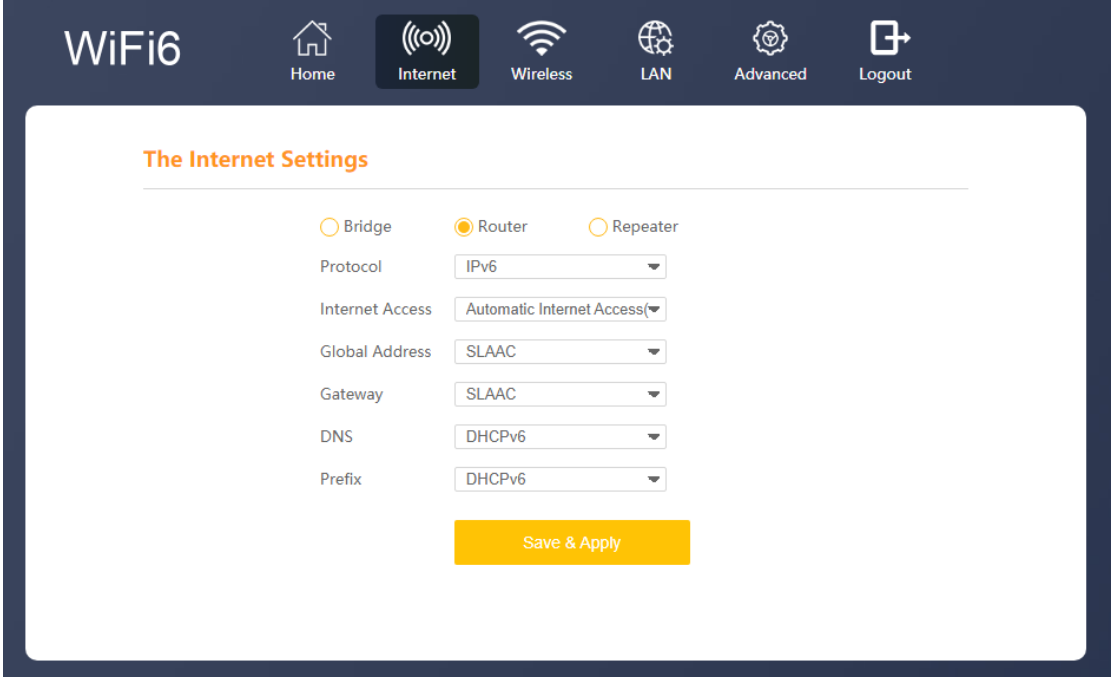

### **Bridge**

Bridge Mode disables all router capabilities and turns the router into an access point. The router will cease to act as a DHCP server and its built-in firewall as well as the NAT features will no longer be in effect. Select Bridge mode when you want the device (router) to which the W6184QAX is connected to act as a DHCP server for your network. Devices connected to the W6184QAX will get an IP address from the device connected to the WAN port of the router. Please note that the AirLive W6184QAX will also get an IP address from the router and its default IP address 192.168.10.1 will no longer work unless the router is reset back to default. To find your routers IP address in your local network you can use IP scanner.

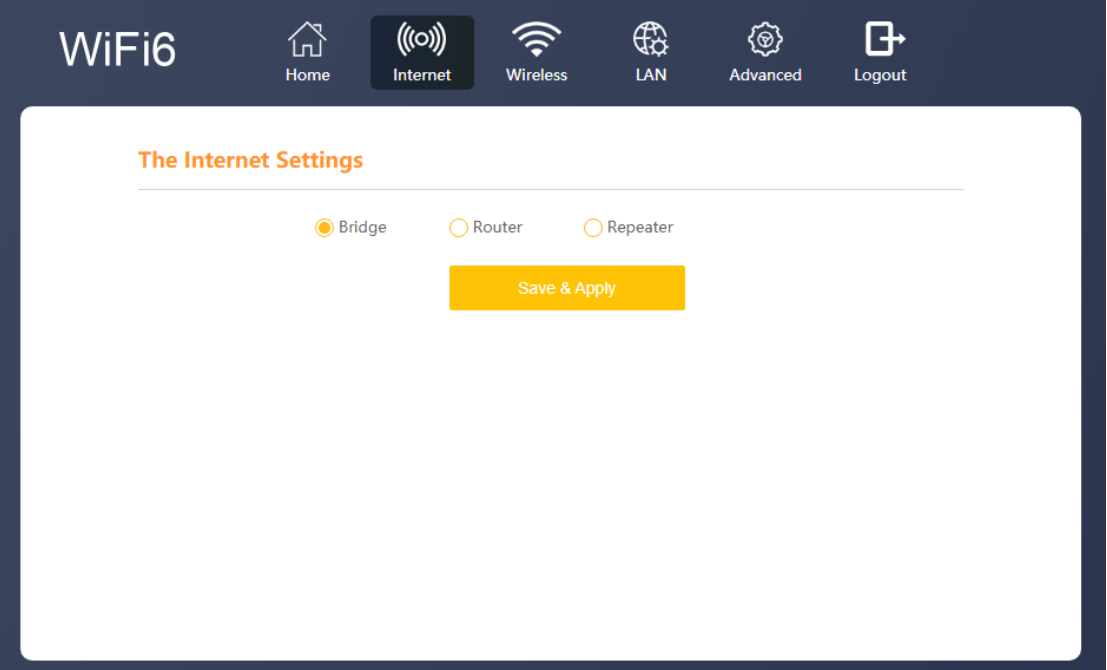

#### **Repeater**

Important when the MESH function is already being used the Repeater function will not work. When you would like to use the Repeater function, please make sure to disable the MESH function. After Repeater is enabled you need to click on the slider bar to select your primary router. Select the SSID you like to connect to and enter the wireless password for that router. When the repeater mode is in use in the same network as the primary router make sure there is no network cable connected the WAN port of the slave device (the one which enabled repeater mode).

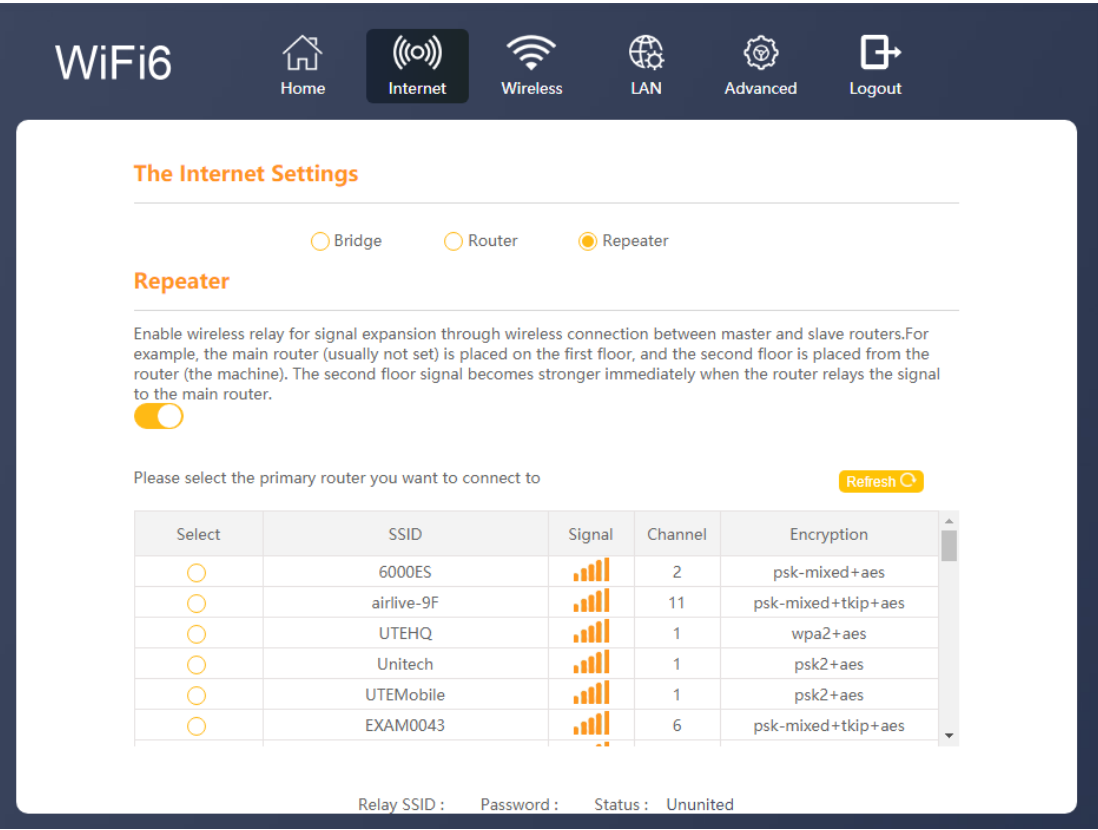

# <span id="page-21-0"></span>**10.Wireless**

To change the wireless settings of the router, select Wireless from the top menu on the main page. The wireless menu displays all the wireless settings. To turn off all the wireless functions of the router, click on the slider bar to off. By disabling the wireless function, you will no longer be able to access the router via Wi-Fi. Only the LAN ports on the router will function. To access the router after Wi-Fi has been turned off, please use the LAN ports.

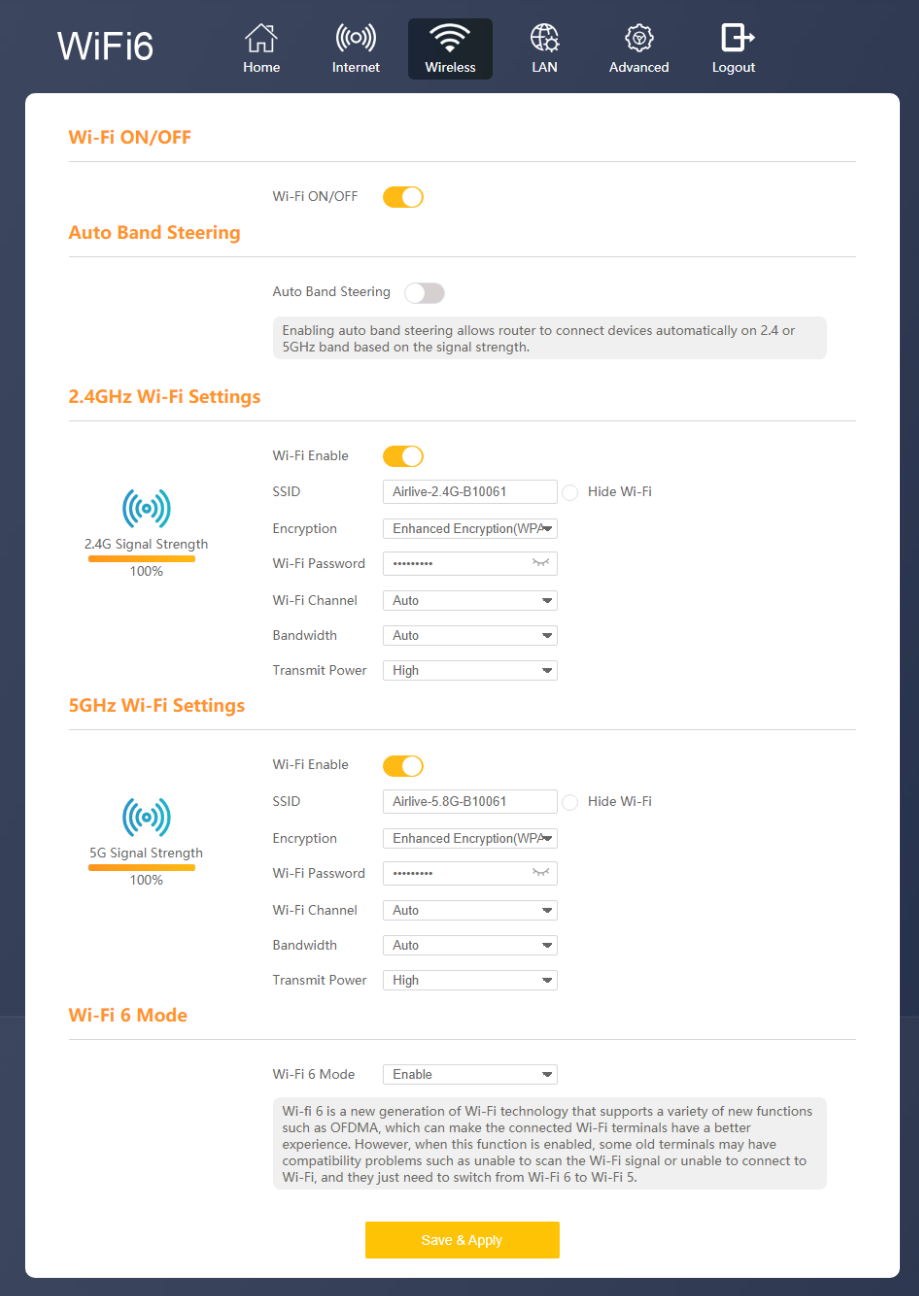

## **2.4Ghz and 5Ghz Wi-Fi Settings**

Use the settings page to change settings to your 2.4GHz and/or 5Ghz wireless setup. Wi-Fi Enable: 2.4Gh or 5Ghz, click to enable or disable your 2.4Ghz or 5Ghz Wi-Fi. SSID: Type to modify your SSID name. (2.4Ghz and 5Ghz can have different names). Turn on Band Steering if you want only 1 SSID for both 2.4GHz and 5GHz. Hide SSID: Click to turn on, to hide SSID from being broadcast. Encryption: Select the Encryption for your wireless network, 2.4Ghz and 5Ghz can have their own Encryption and it does not have to be the same. Select the Encryption type from the pull-down menu. No Encryption, WPA, WPA2, WPA3, WPA2/WPA, WPA2/WPA3.

Wi-Fi Password: Type to modify your password, click on the eyelash icon to see the password.

Wi-Fi Channel: Click the pull-down menu to select your wireless channel, Select Auto and the Router will select the best channel by itself.

Select 1~13 (2.4GHz), 34~64 (5GHz) Channel: Select your wireless channel (channel number is dependent on your region). To change your region, go to the Advanced menu >> Advanced Setup >> Country Code, to select your region.

Bandwidth: Default is Auto, which will give the best performance. It is also possible to change to setting, Select the frequency you want to use. For 2.4GHz this is 20MHz or 40MHz. For 5GHz the choice is 20MHz, 40MHz or 80MHz.

Transmit Power: Select the TX output power of the router. Select Low, Middle or High.

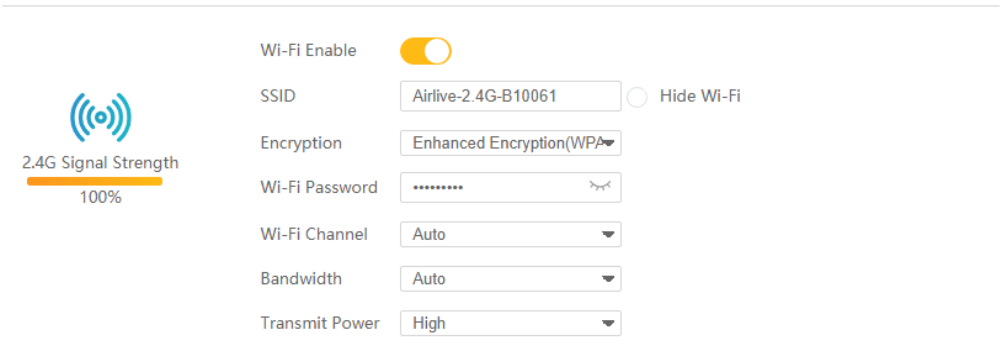

#### 2.4GHz Wi-Fi Settings

#### **5GHz Wi-Fi Settings**

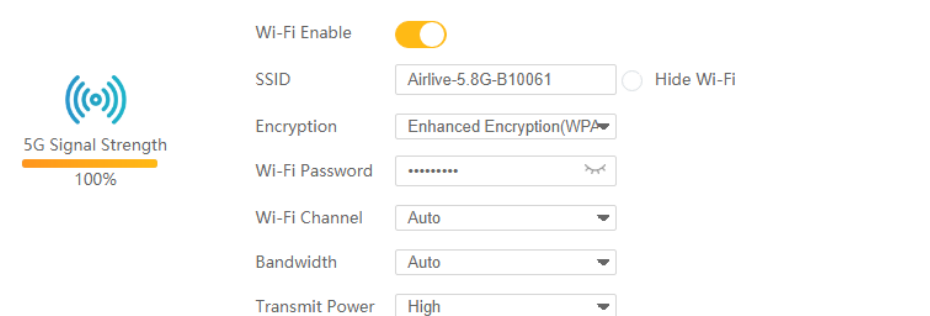

### **Auto Band Steering**

By default, this setting is turned off. To enable Band Steering click on the slider bar behind the function. Enabling Auto Band Steering allows the router to connect devices automatically on 2.4 or 5GHz band based on the signal strength. When enabled only one SSID will be shown for both 2.4 and 5Ghz.

Wi-Fi Enable: 2.4Ghz/5Ghz click to enable or disable your 2.4Ghz/5Ghz Wi-Fi. SSID: Type to modify your SSID name.

Hide SSID: Click to turn on, to hide SSID from being broadcast.

Encryption: Select the Encryption for your wireless network, Select the Encryption type from the pull-down menu. No Encryption, WPA, WPA2, WPA3, WPA2/WPA, WPA2/WPA3.

Wi-Fi Password: Type to modify your password, click on the eyelash icon to see the password.

Wi-Fi Channel: Click the pull-down menu to select your wireless channel,

Select Auto and the Router will select the best channel by itself.

Select 1~13 (2.4GHz), 34~64 (5GHz) Channel: Select your wireless channel (channel number is dependent on your region). To change your region, go to the Advanced menu >> Advanced Setup >> Country Code, to select your region.

Bandwidth: Default is Auto, which will give the best performance. It is also possible to change to setting, Select the frequency you want to use. For 2.4GHz this is 20MHz or 40MHz. For 5GHz the choice is 20MHz, 40MHz or 80MHz.

Transmit Power: Select the TX output power of the router. Select Low, Middle or High.

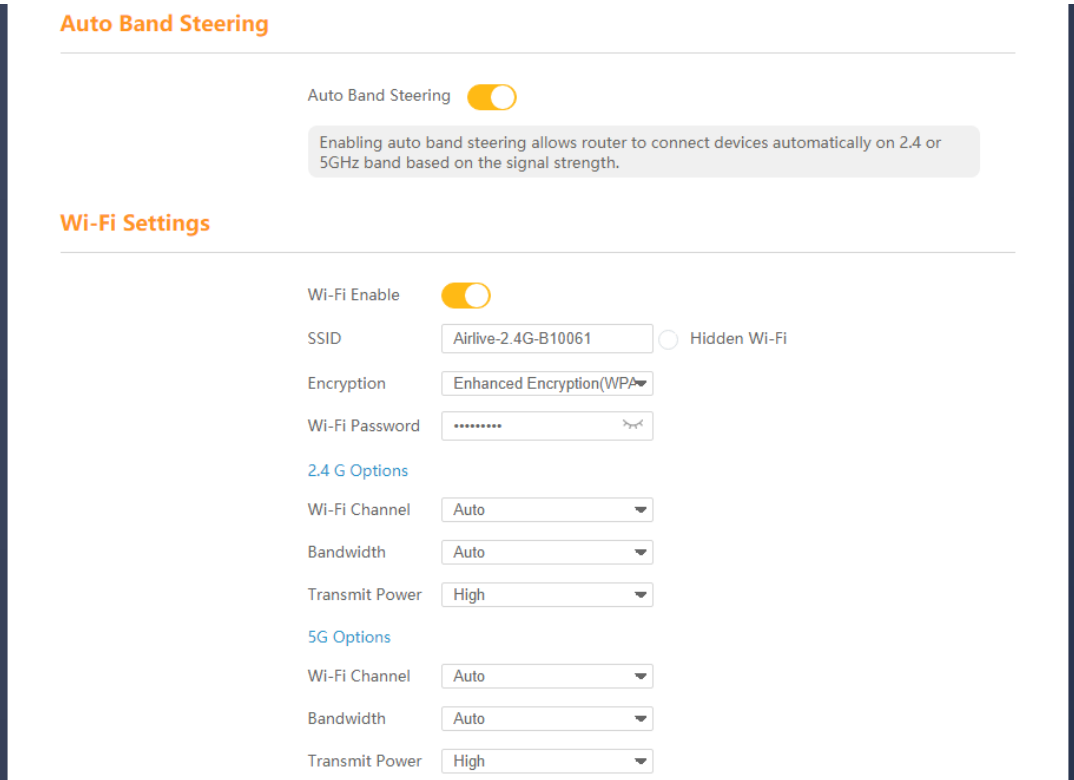

#### **Wi-Fi 6 Mode**

Wi-Fi 6 is a new generation of Wi-Fi technology that supports a variety of new functions such as OFDMA, which can make the connected Wi-Fi terminals have a better experience. However, when this function is enabled, some old terminals may have compatibility problems such as unable to scan the Wi-Fi signal or unable to connect to Wi-Fi, and they just need to switch from Wi-Fi 6 to Wi-Fi 5. Turn this mode off when an older wireless device has problem connecting to the router.

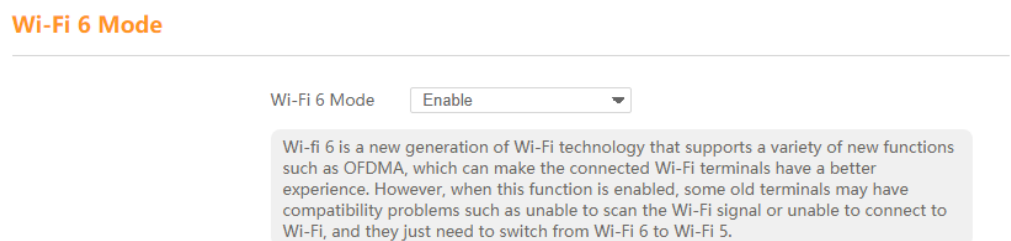

# <span id="page-25-0"></span>**11.LAN**

# **LAN Settings**

Change the IP address settings for the Router.

IP Configuration default is IPv4 but IPv6 can also be selected.

IP address IPv4: Type to modify the IP address, this is the IP address to access the Router.

Subnet Mask: Type to modify the subnet mask.

# **DHCP Settings:**

DHCP Server: Default the DHCP Server is enabled click on the slider bar to disable the DHCP server. Note your router will no longer give IP addresses to connected devices. IP Address Pool: Type to modify the starting range IP address to the end range IP address.

Default Gateway: Automatic

Address Lease Time: Select the maximum lease time from 2 mins ~ 1 week. Domain Name Server: Default is Automatic this means the DNS used is the one from the ISP. When you want to change the DNS select manual and enter your preferred DNS or click recommend for router recommend DNS.

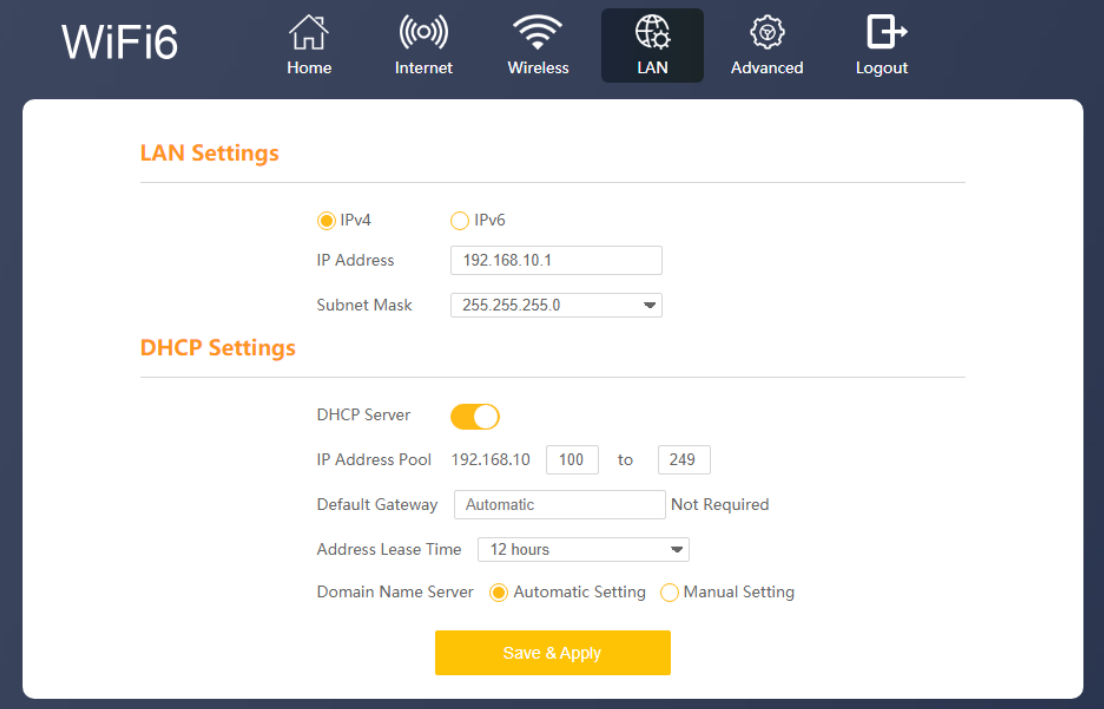

# **LAN Settings IPv6**

The IPv6 configuration is similar to the IPv4 only now you change your IPv6 settings. RA Setting: By default, this setting is disabled, to enable it checkmark the circle. DHCP Settings: IP address is the IPv6 address of the router, type to change this. To start the IPv6 DHCP service, checkmark the circle and enter your DHCP start IP address and end IP address. LAN DNS Access is default set on Automatic, to change this select Manual and enter your preferred DNS.

Prefix Settings: Default is set to Automatic, select Manual to enter your own Prefix and Prefix length.

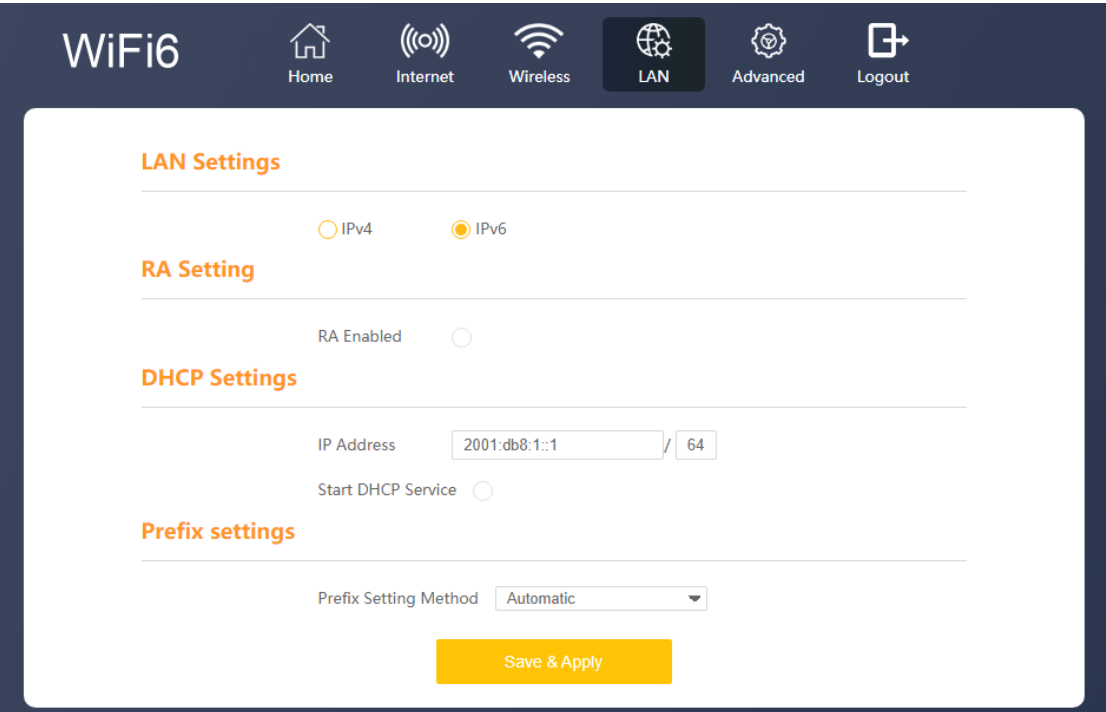

# <span id="page-26-0"></span>**12.Advanced**

The Advanced menu is divided into 3 different parts: Advanced Setup, Select the Plug-in, and System Management.

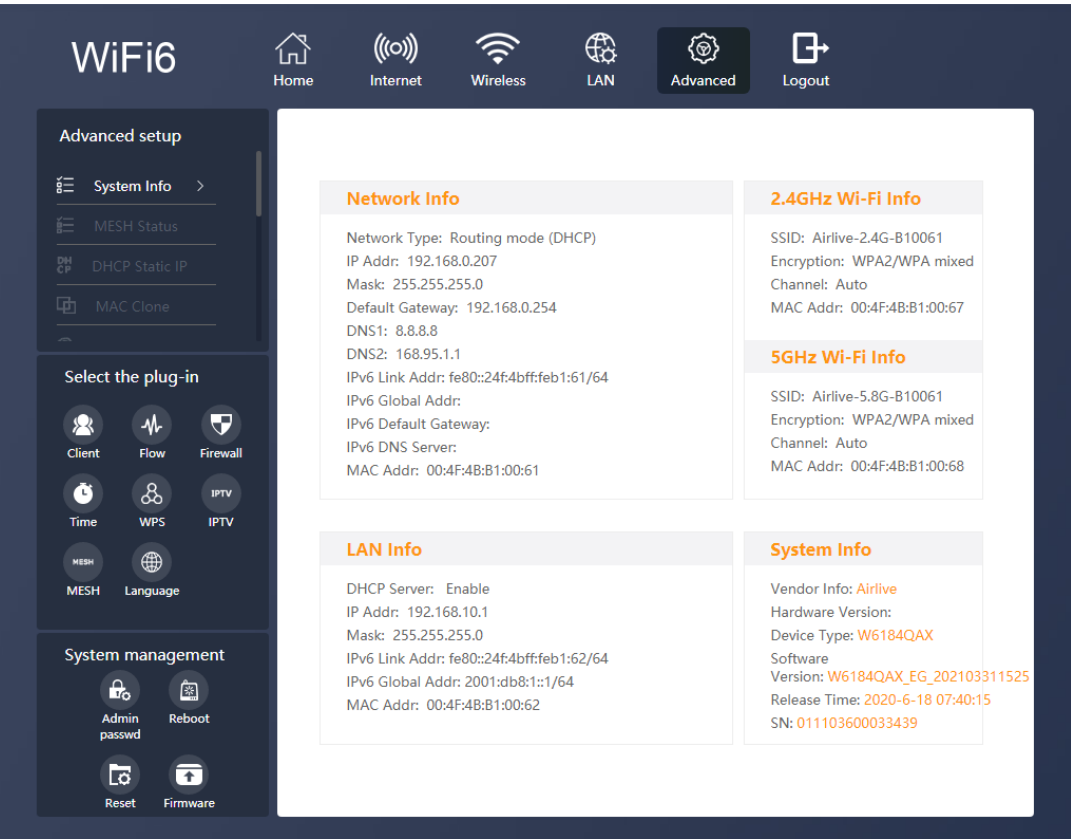

# **Advanced Setup**

System Information: Displays all the detailed router information, Network Info, LAN, 2.4Ghz and 5Ghz Wi-Fi Info and System Info.

# **MESH Status:**

When the MESH function has been enabled the MESH status will show the device information. When the MESH function is disabled, the Status will be blank.

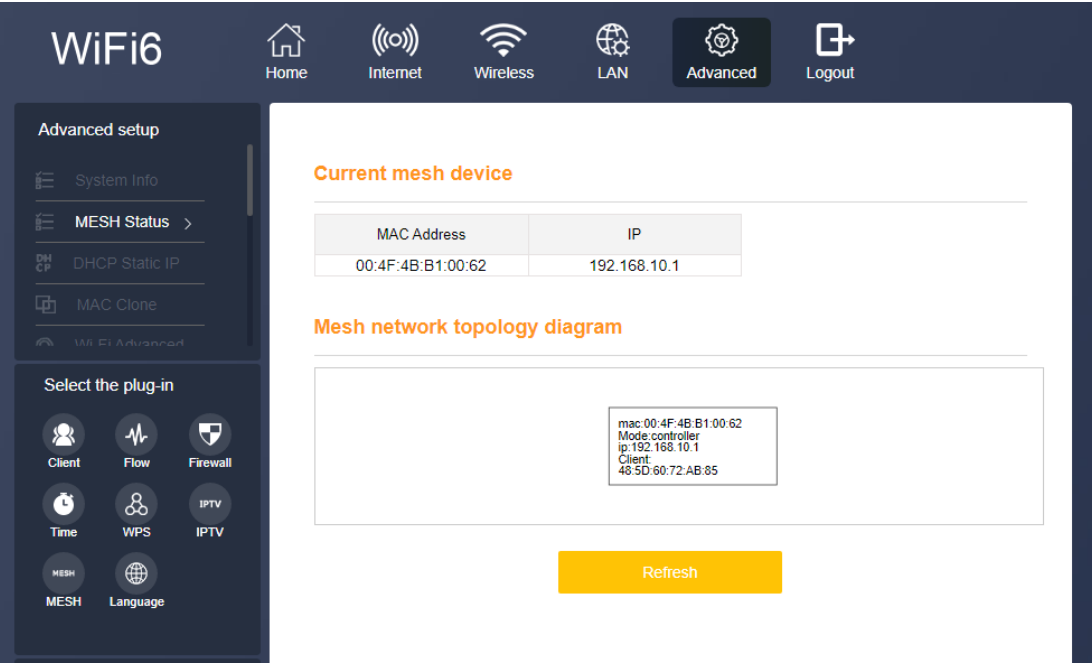

# **DHCP Static IP:**

Set DHCP static IP address, assign fixed IP address for your phone or connected device. Click on the slider bar behind the devices for which you want the function to be active. After modification, click "Save & Apply" button to save the setting.

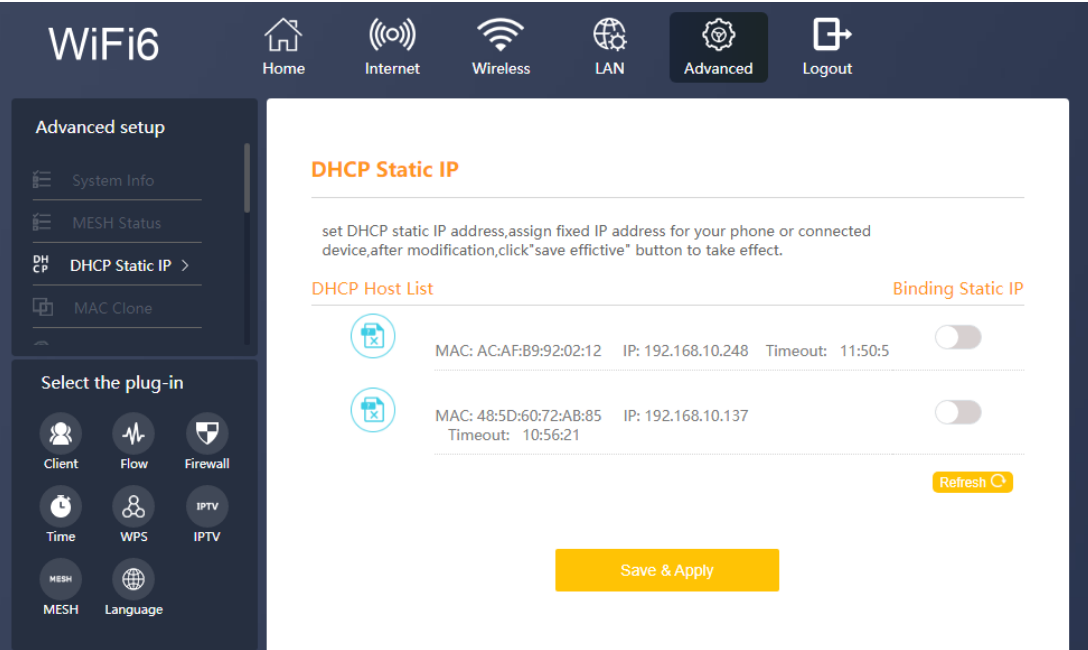

# **MAC Clone:**

Some ISPs would require the MAC address from the computer to be cloned for the Internet connection to work. With MAC Clone you can clone your computers MAC address to the router or enter MAC address manually.

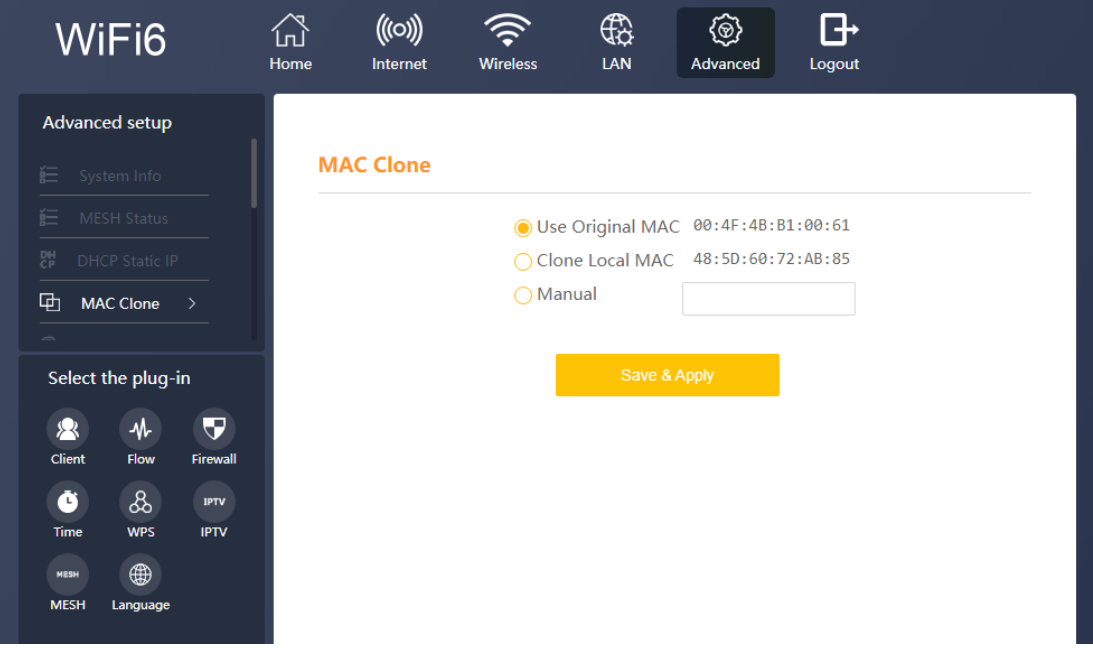

### **Wi-Fi Advanced:**

Wi-Fi Advanced Settings are settings used for the improvement of the wireless connection. Wireless Client Isolation, STBC and WMM can be turned on.

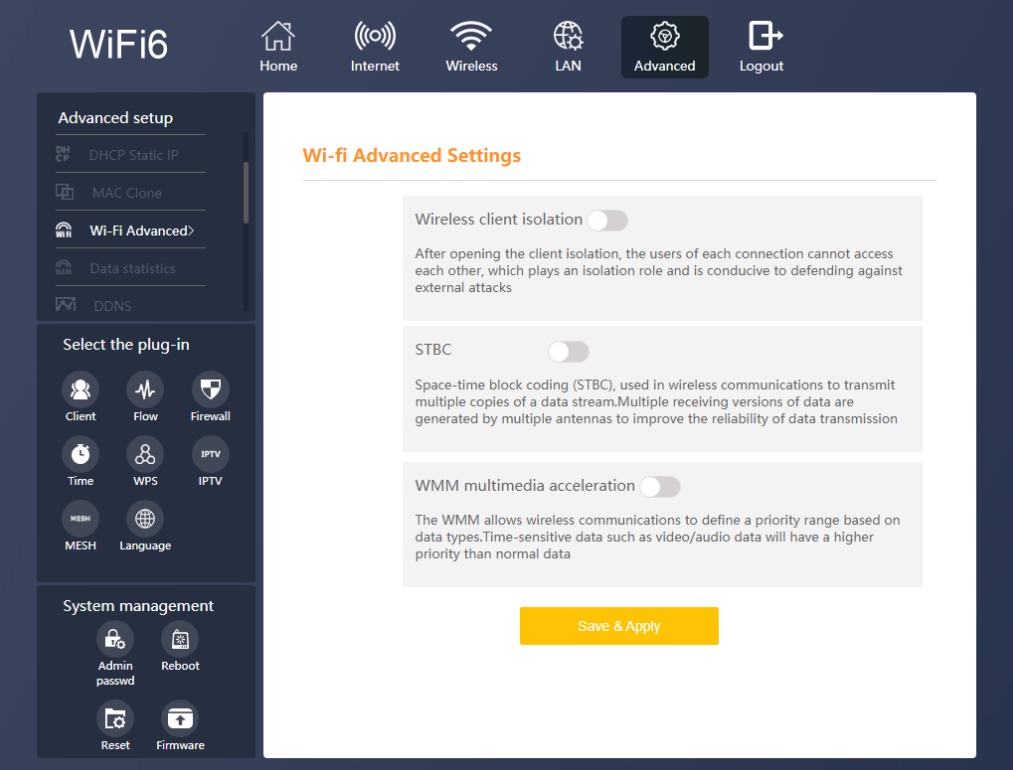

# **Data Statistics:**

The Data Statistics page displays all the data which is send and received by the router. The WAN, LAN and both the 2.4GHz and 5Ghz transmission data is shown.

![](_page_30_Picture_32.jpeg)

### **DDNS:**

DNS (DynamicDNS) allows users to map the static domain name to a dynamic IP address, to use this function you must have a username, password, and your static domain name from the DDNS service which you are using. This router supports: noip.com, easydns.com and several others. You can select the DDNS which are supported by the router from the pull-down menu.

![](_page_31_Picture_19.jpeg)

### **Firewall Rule:**

For some applications to work correctly it is necessary to open a port or a port range on the router. This is possible with the Firewall Rule here a single port can be opened for an IP address or range of ports can be opened for an IP address.

![](_page_31_Picture_20.jpeg)

To add a port to an IP address, click on Add Rule for the function you would like to use. This can be for a single port or for a range of ports.

Single: Enter a Name or the rule you would like to make, Select TCP, UPD or TCP&UPD, now enter the External port, the IP address for which the rule will be made and then the Internal port. Click Add to add the rule after this click Save and Apply to active the rule.

Range: Enter a Name or the rule you would like to make, Select TCP, UPD or TCP&UPD, now enter the Start port and End port of the port range you like to use, then enter the IP address for which the rule will be made. Click Add to add the rule after this click Save and Apply to active the rule.

![](_page_32_Picture_75.jpeg)

## **UPnP:**

The Router UPnP function is used for the local area network and mobile devices, which can use the network smoothly and accelerate the speed of P2P software accessing the network. It is not recommended for ordinary users to turn on the UPnP function of the router. After turning on the UPnP, the temperature of the router will increase, and the life of the router will be reduced.

![](_page_33_Picture_0.jpeg)

# **DMZ:**

If you have a local device which cannot open an Internet application properly from behind the NAT firewall you can open the access by enabling the DMZ. Opening the DMZ function allows external users to access a special network set up in the internal network. Both the intranet and the extranet cannot directly access this area and are mostly used to connect public servers such as WWW servers.

To enable the DMZ click on the slider bar and enter the IP Address for which the DMZ should be used, and press Save & Apply.

![](_page_33_Picture_72.jpeg)

# **Country/Region Code:**

Different countries use different wireless channels the channel number is dependent on your region. Please select the country code corresponding to your local area and region, so that the equipment can work better.

If the original channel is not within the range of the chosen country code channel, the Wi-Fi channel should be set.

![](_page_34_Picture_57.jpeg)

## **IGMP:**

Internet Group Management Protocol (IGMP) is a communications protocol used by hosts and adjacent routers on IPv4 networks to establish multicast group memberships. IGMP is an integral part of IP multicast and allows the network to direct multicast transmissions only to hosts that have requested them. IGMP snooping is the process of listening to Internet Group Management Protocol (IGMP) network traffic to control delivery of IP multicasts.

You can select between the IGMP Set and the MLD Set by clicking on the circle. Click to enable of disable the function and click on Save & Apply.

![](_page_35_Picture_15.jpeg)

# **System Log:**

The system logs the operation of the equipment and analyzes the cause of the failure when the equipment fails. To save the log file you can export it and save it as a txt file on your computer. Click Export log to save the log information.

![](_page_35_Picture_16.jpeg)

# **Advanced Select the Plug-in**

# **Client:**

Client will display all devices which are connected to the router. The Device name, IP address and MAC address will be shown.

![](_page_36_Picture_3.jpeg)

# **Flow:**

The Flow statistics displays all the current data transfers of the router in Download and Upload flow. The information is shown in real time.

![](_page_37_Picture_46.jpeg)

# **Firewall:**

Description of the Firewall level, the higher the level the more secure your connection will be. But this can also limit your traffic, select the level depending on your use.

Select the level from the pull-down menu.

High: Allows legitimate WAN Access.

Middle: Allows legitimate WAN side access while resisting some dangerous data streams on the Internet.

Low: Allows legitimate WAN access; Wan side ping is allowed.

![](_page_38_Picture_82.jpeg)

# Filter Rule

There are two kinds of rule the MAC address filter and the URL address filter. The setup for both is the same. First select which filter you would like to use. MAC or URL.

When MAC or URL filter is selected, you can turn the function on by clicking the slider bar under URL filter Set.

URL Filter blocks or Permits certain URLs from access. This can be done by adding them to either to Blacklist or Whitelist. Select Blacklist or Whitelist. (Addresses in the Blacklist cannot be accessed. Only addresses in the Whitelist can be accessed). Add: the URL which you want to add to either the Blacklist or Whitelist in the URL Address field. A description can be written down under Annotation.

MAC Filter blocks or Permits certain MAC addresses from access. This can be done by adding them to either to Blacklist or Whitelist. Select Blacklist or Whitelist. Addresses in the Blacklist are blocked devices and addresses in the Whitelist are not block devices.).

Add: the MAC address which you want to add to either the Blacklist or Whitelist in the MAC Address field. When writing the MAC address please included the colon ":". A description can be written down under Annotation.

# **URL filter Set**

![](_page_39_Picture_5.jpeg)

### **Time:**

The time settings can be setup in the menu, from the pull-down menu under Time Zone please select your current location and click Save & Apply. When needed a NTP server can also been selected. First checkmark the NTP Server option and then from the pull-down menu select one of the NTP Servers, click Save & Apply to activate the settings.

### **Time Setting**

![](_page_40_Picture_45.jpeg)

### **WPS:**

The function of WPS is so that the user does not need to know the WIFI password. When the WPS function is turned on by clicking the slider bar. Click on Start Configuration for either the 2.4Ghz or 5Ghz Wi-Fi WPS. After this also click on the WPS button of your other Wi-Fi device which you want to connect to the router. Note that the wireless blacklist and whitelist functions fail when turned on.

![](_page_41_Picture_12.jpeg)

# **IPTV:**

The IPTV can be used when an IPTV set is connected. When this function is turned on it would benefit the IPTV. Select the LAN port to which the IPTV is connected.

![](_page_41_Picture_13.jpeg)

### **MESH:**

To use the MESH function and connect multiple routers together first Enable the MESH function. Select Enable from the pull-down menu. For MESH mode there are two options Controller and Agent. In a MESH network there is always only one Controller all other devices are Agents in the MESH. To change the MESH ID, click on the field, to see the ID click on the eyelash behind it.

![](_page_42_Picture_34.jpeg)

#### **Language:**

To change the language of the router, select your language from the pull-down menu when available.

![](_page_42_Picture_35.jpeg)

# **Advanced System Management**

![](_page_43_Picture_1.jpeg)

#### **Admin Password**

To Change the Admin Password of the router, please enter a New password and Confirm it. After Save & Apply the new password can be used to login to the router.

![](_page_43_Picture_4.jpeg)

# **Reboot:**

Reboot the router by pressing the Reboot button, this will restart the router.

### **Reset:**

To reset the router back to factory default settings. Press the reset button and confirm. Note all settings will be set back to default.

### **Firmware:**

Update the firmware in the router only when you have a problem. To update the router, remove the checkmark from keep current configuration and click Upload. Now select the update file and click ok. The router will now be updated.

![](_page_44_Picture_35.jpeg)

# <span id="page-45-0"></span>**FAQ**

# **Q1. How to reset the device?**

When the router is powered on, pushing the "Reset" button with a needle. The LEDs starts to flash and hold for 10 more seconds. Then release it and the Router will reboot. Wait for about 2 minutes, then the factory default reset is completed.

# **Q2. If pairing a new Sub Router fails (Mesh LED flashes for 2 minutes before stopping), what should I do?**

Place the new Sub Router near the Main Router. press the WPS button respectively again and wait patiently.

# **Q3. Why wired Mesh networking fails?**

Please check the connection between a LAN port of the Main Router and a LAN port of the Sub Router via a network cable.

# **Q4. If I want to switch the Mesh connection back to wireless after successful wired networking, what should I do?**

Disconnect the wired connection between the Sub Router and the Main Router, power off and restart the Sub Router. When the Wi-Fi LED is ON, press the MESH buttons of the Sub Router and Main Router to pair. Pairing is successful when both the MESH LEDs of the Main Router and Sub Router are ON.

# **Q5. Mobile phones and other devices can connect to the router but cannot access the Internet. What should I do?**

01. Check whether the WAN LED is normal. The WAN port of the Main Router must be connected to your Broadband Gateway (i.e., DSL/Cable modem, PON gateway) with a network cable.

02.Check whether the Internet LED is normal. Make sure the broadband service is normal and please contract service provider to check.

03.When all above are normal, try reboot the Router check the network once it powers on.